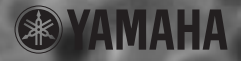

# **USB-AUDIO INTERFACE USB-AUDIO INTERFACE**  $\overline{\phantom{0}}$

**Owner's Manual Bedienungsanleitung Mode d'emploi**

*Français*

## **SPECIAL MESSAGE SECTION**

This product utilizes an external power supply (adapter). DO NOT connect this product to any power supply or adapter other than one described in the manual, on the name plate, or specifically recommended by Yamaha.

**WARNING:** Do not place this product in a position where anyone could walk on, trip over, or roll anything over power or connecting cords of any kind. The use of an extension cord is not recommended! If you must use an extension cord, the minimum wire size for a 25' cord (or less) is 18 AWG. NOTE: The smaller the AWG number, the larger the current handling capacity. For longer extension cords, consult a local electrician.

This product should be used only with the components supplied or; a cart, rack, or stand that is recommended by Yamaha. If a cart, etc., is used, please observe all safety markings and instructions that accompany the accessory product.

#### **SPECIFICATIONS SUBJECT TO CHANGE:**

The information contained in this manual is believed to be correct at the time of printing. However, Yamaha reserves the right to change or modify any of the specifications without notice or obligation to update existing units.

Do not attempt to service this product beyond that described in the user-maintenance instructions. All other servicing should be referred to qualified service personnel.

This product, either alone or in combination with an amplifier and headphones or speaker/s, may be capable of producing sound levels that could cause permanent hearing loss. DO NOT operate for long periods of time at a high volume level or at a level that is uncomfortable. If you experience any hearing loss or ringing in the ears, you should consult an audiologist. IMPORTANT: The louder the sound, the shorter the time period before damage occurs.

Some Yamaha products may have benches and/ or accessory mounting fixtures that are either supplied with the product or as optional accessories. Some of these items are designed to be dealer assembled or installed. Please make sure that benches are stable and any optional fixtures (where applicable) are well secured BEFORE using. Benches supplied by Yamaha are designed for seating only. No other uses are recommended.

#### **NOTICE:**

Service charges incurred due to a lack of knowledge relating to how a function or effect works (when the unit is operating as designed) are not covered by the manufacturer's warranty, and are therefore the owners responsibility. Please study this manual carefully and consult your dealer before requesting service.

#### **ENVIRONMENTAL ISSUES:**

Yamaha strives to produce products that are both user safe and environmentally friendly. We sincerely believe that our products and the production methods used to produce them, meet these goals. In keeping with both the letter and the spirit of the law, we want you to be aware of the following:

#### **Disposal Notice:**

Should this product become damaged beyond repair, or for some reason its useful life is considered to be at an end, please observe all local, state, and federal regulations that relate to the disposal of products that contain lead, batteries, plastics, etc. If your dealer is unable to assist you, please contact Yamaha directly.

#### **NAME PLATE LOCATION:**

The name plate is located on the bottom of the product. The model number, serial number, power requirements, etc., are located on this plate. You should record the model number, serial number, and the date of purchase in the spaces provided below and retain this manual as a permanent record of your purchase.

**Model**

**Serial No.**

#### **Purchase Date**

## **PLEASE KEEP THIS MANUAL**

93-DC

Please make a note of the model number, the serial number and the purchase date.

## **PRECAUTIONS D'USAGE**

#### **PRIERE DE LIRE ATTENTIVEMENT AVANT DE PROCEDER A TOUTE MANIPULATION**

\* Ranger soigneusement ce manuel pour pouvoir le consulter dans la suite.

## **AVERTISSEMENT**

**Toujours observer les précautions élémentaires énumérées ci-après pour éviter de graves blessures, voire la mort, causées par l'électrocution, les courts-circuits, dégâts, incendie et autres accidents. La liste des précautions données ci-dessous n'est pas exhaustive :**

#### **Câbles**

- Vérifier régulièrement l'état du connecteur USB, dépoussiérer-le et nettoyez-le.
- Ne placez pas le câble à proximité de sources de chaleur, telles que des radiateurs et des appareils de chauffage. Evitez de le plier de façon excessive ou de l'endommager de quelque manière que ce soit, de placer dessus des objets lourds ou de le laisser traîner là où l'on pourrait marcher ou trébucher dessus. Evitez d'enrouler d'autres câbles dessus.

#### **Ne pas ouvrir**

• Ne pas ouvrir l'instrument, ni tenter d'en démonter les éléments internes, ou de les modifier de quelque façon que ce soit. Aucun des éléments internes de l'instrument ne prévoit d'intervention de l'utilisateur. Si l'instrument donne des signes de mauvais fonctionnement, le mettre imédiatement hors tension et le donner à réviser au technicien Yamaha.

#### **Avertissement en cas de présence d'eau**

- Eviter de laisser l'instrument sous la pluie, de l'utiliser près de l'eau, dans l'humidité ou lorsqu'il est mouillé. Ne pas y déposer des récipients contenant des liquides qui risquent de s'épancher dans ses ouvertures.
- Ne jamais toucher une prise électrique avec les mains mouillées.

#### **Avertissement en cas de feu**

• Ne pas déposer d'articles allumés, tels que des bougies, sur l'appareil. Ceux-ci pourraient tomber et provoquer un incendie.

#### **En cas d'anomalie**

• Si le câble USB s'effiloche ou est endommagé ou si vous constatez une brusque perte de son durant l'utilisation de l'instrument ou, à la suite de cela, le dégagement d'odeurs bizarres ou de fumée, débranchez immédiatement le câble USB et faites inspecter l'instrument par un technicien Yamaha qualifié.

## **ATTENTION**

**Toujours observer les précautions élémentaires ci-dessous pour éviter à soi-même et à son entoura ge des blessures corporelles, de détériorer l'instrument ou le matériel avoisinant. La liste de ces précautions n'est pas exhaustive :**

#### **Emplacement Connexions**

- Ne pas abandonner l'instrument dans un milieu trop poussiéreux, ou un local soumis à des vibrations. Eviter également les froids et chaleurs extrêmes (exposition directe au soleil, près d'un chauffage, ou dans une voiture à midi) qui risquent de déformer le panneau ou d'endommager les éléments internes.
- Ne pas utiliser l'instrument à proximité d'une TV, d'une radio, d'un équipement stéréo, d'un téléphone portable ou d'autres appareils électriques. En effet, l'instrument, la TV ou la radio pourraient produire des bruits.
- Ne pas installer l'instrument dans une position instable où il risquerait de se renverser.
- Débrancher tous les câbles connectés, y compris celui de l'adaptateur, avant de déplacer l'instrument.

*Mode dela, in leugagement accelerationex immediatement le câble<br>
Trinstrument par un technicien<br>
Trinstrument par un technicien<br> Mode de ces précautions n'est<br>
Strument de constants de de ces précautions n'est<br>
derniers* • Avant de raccorder l'instrument à d'autres éléments électroniques, mettre ces derniers hors tension. Et avant de mettre sous/hors tension tous les éléments, toujours ramener le volume au minimum. En outre, veillez à régler le volume de tous les composants au minimum et à augmenter progressivement le volume sonore des instruments pour définir le niveau d'écoute désiré.

#### **Entretien**

• Utiliser un linge doux et sec pour le nettoyage de l'instrument. Ne jamais utiliser de diluants de peinture, dissolvants, produits de nettoyage, ou tampons nettoyeurs à imprégnations chimiques.

#### **Précautions d'utilisation**

- Ne pas glisser les doigts ou la main dans les fentes de l'instrument.
- N'insérer jamais d'objets en papier, métalliques ou autres dans les fentes du panneau ou du clavier. Si c'est le cas, metter immédiatement l'appareil hors tension et débrancher le cordon d'alimentation de la prise secteur. Faites ensuite contrôler l'appareil par un membre qualifié du service Yamaha.
- Ne pas déposer d'objets de plastique, de vinyle, ou de caoutchouc sur l'instrument, ce qui risque de décolorer le panneau ou le clavier.
- Ne pas s'appuyer sur l'instrument, ni y déposer des objets pesants. Ne pas manipuler trop brutalement les boutons, commutateurs et connecteurs.
- Ne pas jouer trop longtemps sur l'instrument à des volumes trop élevés, ce qui risque d'endommager durablement l'ouïe. Si l'on constate une baisse de l'acuité auditive ou des sifflements d'oreille, consulter un médecin sans tarder.

Yamaha n'est pas responsable des détériorations causées par une utilisation impropre de l'instrument, ou par des modifications apportées par l'utilisateur, pas plus qu'il ne peut couvrir les données perdues ou détruites.

## **Bienvenue dans le monde d'UW10**

Nous vous remercions d'avoir choisi l'interfaceYamaha UW10 USB-Audio. L'UW10 est une interface USB qui autorise le transfert simultané de données audio. Branchez l'UW10 à un ordinateur équipé d'un connecteur USB et appréciez la puissance des nombreuses fonctions que vous offre la musique numérique. Lisez attentivement ce mode d'emploi afin d'utiliser l'UW10 de façon optimale. Puis gardez-le à portée de main de façon à le consulter ultérieurement.

**Table des matières**

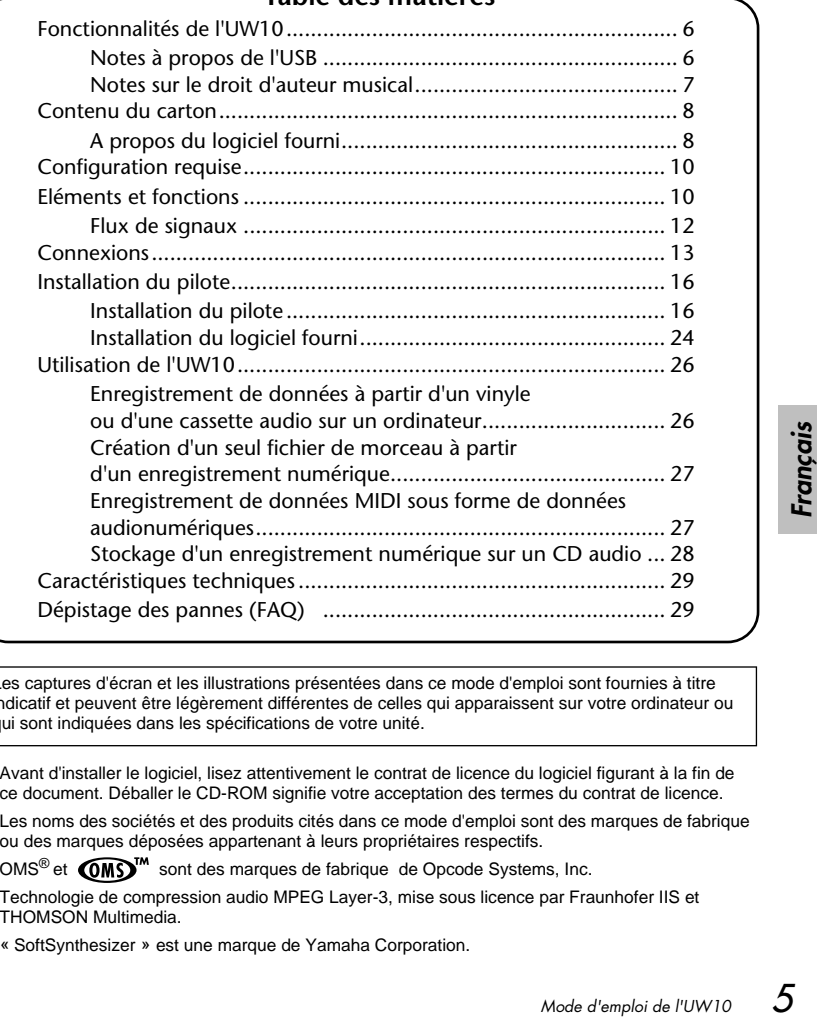

#### Les captures d'écran et les illustrations présentées dans ce mode d'emploi sont fournies à titre indicatif et peuvent être légèrement différentes de celles qui apparaissent sur votre ordinateur ou qui sont indiquées dans les spécifications de votre unité.

- Avant d'installer le logiciel, lisez attentivement le contrat de licence du logiciel figurant à la fin de ce document. Déballer le CD-ROM signifie votre acceptation des termes du contrat de licence.
- Les noms des sociétés et des produits cités dans ce mode d'emploi sont des marques de fabrique ou des marques déposées appartenant à leurs propriétaires respectifs.
- OMS<sup>®</sup> et  $\widehat{OMS}^{\mathbb{M}}$  sont des marques de fabrique de Opcode Systems, Inc.
- Technologie de compression audio MPEG Layer-3, mise sous licence par Fraunhofer IIS et THOMSON Multimedia.
- « SoftSynthesizer » est une marque de Yamaha Corporation.

## ● **Interface numérique et analogique**

L'UW10 fonctionne comme une interface qui vous permet d'enregistrer numériquement des MD et des cassettes audio sur un ordinateur ou de créer de la musique à l'aide d'un séquenceur audio/MIDI et de générateurs de sons MIDI (MOTIF-RACK etc.). Les entrées analogiques de l'UW10 convertissent les signaux analogiques reçus en signaux numériques. Ceci empêche la détérioration audio causée par le bruit généré par l'ordinateur et vous permet d'effectuer des enregistrements dont le son est net et pur.

## ● **Raccordement convivial Hot Swap (« Connexion à chaud »)**

Vous pouvez brancher et débrancher un câble USB alors que l'ordinateur est sous tension. Le courant est assuré par l'alimentation du bus USB. Pour cette raison, l'UW10 ne nécessite pas d'adaptateur secteur.

## ● **Logiciels polyvalents**

Le logiciel TWEplus Wave Editor fourni vous permet d'enregistrer et d'éditer, via l'UW10, de nombreux types de fichiers d'ondes (MP3, WAV, AIFF). Un autre programme, appelé S-YXG50 SoftSynthesizer vous offre la possibilité de reproduire des données MIDI sur l'ordinateur, de les enregistrer puis de les convertir en un fichier Wave (fichier d'ondes) sous TWEplus, avec l'UW10 réglé sur le mode Track Down (Localisation).

## ● **Prise en charge de Windows**

L'UW10 prend en charge Windows 98/Me/2000/XP.

## **Notes à propos de l'USB**

Ne connectez ou déconnectez jamais un câble USB dans les conditions suivantes, au risque de bloquer l'ordinateur ou de désactiver certaines fonctions de l'UW10 :

- L'ordinateur vérifie le périphérique ou charge le pilote.
- L'ordinateur lance ou quitte le système d'exploitation.
- L'ordinateur est en mode d'économie d'énergie (veille) ou en cours d'annulation de ce mode.
- L'application audio/MIDI est lancée.

Par ailleurs, ne procédez à aucune des opérations suivantes, pour éviter de bloquer l'ordinateur ou de désactiver certaines fonctions de l'UW10 :

- Brancher et débrancher les câbles de manière fréquente
- Passer en mode d'économie d'énergie (veille) ou annuler ce mode pendant le transfert de données audio
- **Notes à propo**<br> **Notes à propo**<br> **Notes à propo**<br> **Notes à propo**<br> **e** connectez ou déconne<br> **d'ordinateur vérifie le**<br> **e** L'ordinateur ance ou<br> **d'annulation de ce m**<br> **e** L'application audio/<br>
Par ailleurs, ne procédez • Brancher ou débrancher des câbles, redémarrer l'ordinateur ou installer le pilote pendant le transfert d'un volume important de données

## <span id="page-6-0"></span>**Notes sur le droit d'auteur musical**

L'UW10 prend en charge le système SCMS (Système de gestion de copie en série) pour protéger les droits d'auteur des logiciels de musique. Lorsque vous effectuez des copies numériques de données à partir de CD ou d'autres logiciels de musique que vous avez achetés dans le commerce sur vos propres supports (tels que des MD), des informations relatives à la génération de l'enregistrement numérique sont enregistrées dans le même temps. Si vous acheminez les données enregistrées vers une prise DIGITAL IN (Entrée numérique), vous ne pourrez pas enregistrer ces données sur un ordinateur. Dans ce cas, utilisez les entrées analogiques de l'UW10 (prises INPUT) pour enregistrer les données sur ordinateur.

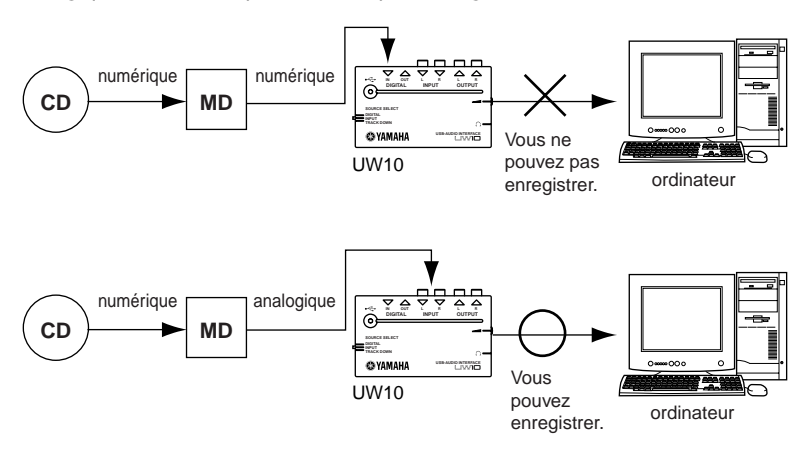

*Mode d'emploi de l'UW10*<br> *Mode d'emploi de l'UW10*<br> *Mode d'emploi de l'UW10*<br> *Mode d'emploi de l'UW10*<br> **7** Il est interdit d'utiliser des morceaux et des données sonores protégés par le droit d'auteur (susceptibles d'être enregistrés via l'UW10) à des fins commerciales. Il est également interdit de reproduire, de transférer ou distribuer les données ou de les reproduire devant un public payant à des fins mercantiles sans la permission des propriétaires respectifs des droits concernés, sauf pour un usage personnel ou une application n'enfreignant pas le droit d'auteur. Si vous souhaitez utiliser ces données autrement que pour votre usage personnel, consultez un spécialiste en matière de droit d'auteur. Yamaha ne peut être tenu responsable des données créées, reproduites ou éditées à l'aide de l'UW10 ni de la reproduction ou de l'utilisation de telles données.

## **Contenu de l'emballage**

Le carton de l'UW10 contient les éléments suivants. Vérifiez qu'aucun élément ne manque.

- Unité principale de l'UW10
- CD-ROM
- Câble USB (env. 2 m)
- Mode d'emploi (ce manuel)

## **A propos des logiciels fournis**

Le CD-ROM contient les logiciels suivants :

Le dossier « English » contenu sur le CD-ROM contient les logiciels suivants :

Les systèmes d'exploitation des différents logiciels peuvent être différents de celui de **NOTE** l'UW10 [\(page 10\)](#page-9-0). Pour plus d'informations, consultez le mode d'emploi en ligne du programme concerné.

#### **TWEplus Wave Editor**

TWEplus Wave Editor vous permet d'enregistrer, de reproduire et d'éditer des fichiers Wave. Il prend en charge différents formats de fichier, tels que les formats MP3, WAV et AIFF, et peut convertir les fichiers dans tous ces divers formats. Double-cliquez sur « Setup.exe » dans le dossier « TWEplus\_ » pour installer le programme. Suivez les instructions affichées à l'écran pour installer le logiciel. Une fois l'installation terminée, lancez l'application en sélectionnant « Démarrer » puis [Programmes | YAMAHA TWEplus | Wave Editor TWEplus] Pour plus d'informations sur l'utilisation des logiciels, consultez le mode d'emploi en ligne du progamme concerné.

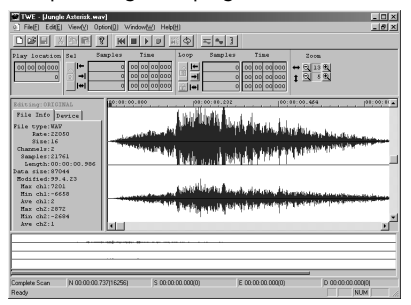

#### **Le SoftSynthesizer (S-YXG50)**

**88 TWEPIUS | Wave Editor**<br> **88 CONSULTER INTERNATIONAL ENGINEERT CONSULTER**<br> **88** *FRANCIS**FRANCIS* **est un logic<br>
de S-YXG50 est un logic<br>
de l'Ordinateur<br>
pouvez apprécier les sous devoir brancher un gér<br>
d'installation** Le S-YXG50 est un logiciel de générateur de sons XG qui utilise l'énergie de l'unité centrale de l'ordinateur pour produire des voix. En installant SoftSynthesizer, vous pouvez apprécier les sonorités haute qualité de la performance des données MIDI sans devoir brancher un générateur de sons XG externe. Pour démarrer le programme d'installation, double-cliquez sur « Setup.exe » dans le dossier « Syxg50\_ ». Installez SoftSynthesizer en suivant les instructions qui s'affichent à l'écran.

Pour obtenir plus d'informations sur l'utilisation du logiciel, une fois l'installation terminée, reportez-vous au fichier d'aide « S-YXG50 Help » en sélectionnant le menu « Démarrer » puis [Programmes | YAMAHA SoftSynthesizer S-YXG50 | S-YXG50 Help].

#### **Pour les utilisateurs de Windows 2000/XP : NOTE**

Si vous remarquez des plages de silences provenant du S-YXG50 sur la plate-forme Windows 2000/XP, vous pourrez y remédier en suivant les étapes décrites ci-dessous :

- 1. depuis le menu « Démarrer », sélectionnez [Programmes | YAMAHA XG SoftSynthesizer S-YXG50 | S-YXG50 Settings] pour afficher la fenêtre « Settings » (Paramètres).
- 2. Cliquez sur l'onglet « Information ». Si la fenêtre indique « Ver.4.01.xx Legacy » (xx étant le numéro de version) pour la version du S-YXG50, allez à l'étape 3.
- 3. Connectez-vous dans Windows en tant qu'administrateur, puis ouvrez le dossier « Syxg50\_ » contenu dans le CD-ROM fourni.
- 4. Cliquez avec le bouton droit de la souris sur « Turbo.inf » ou « Normal.inf » dans le dossier pour afficher le menu déroulant, puis sélectionnez « Install » (Installer). Nomal.inf: Il y aura peut-être des absences de son occasionnelles, mais la plupart des cartes son produiront une sortie sonore. Turbo.inf: Il n'y aura plus d'absence de son, mais certaines cartes ne produiront
- pas de son. 5. Redémarrez l'ordinateur.

#### **XGplayer**

Vous pouvez utiliser XGplayer pour reproduire des données MIDI et les émettre à partir de SoftSynthesizer, puis les enregistrer sous forme de fichier Wave dans TWEplus, avec l'UW10 en mode Track Down.

Cette application est automatiquement installée lors de l'installation de S-YXG50 SoftSynthesizer. Pour lancer XGplayer une fois l'installation terminée à partir du menu « Démarrer », sélectionnez [Programmes | YAMAHA SoftSynthesizer S-YXG50 | XGplayer].

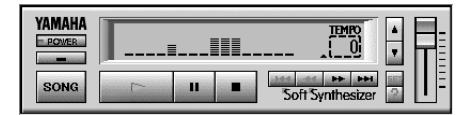

#### **Acrobat Reader**

Acrobat Reader vous permet de visionner la version électronique du mode d'emploi enregistrée au format PDF.

Pour lancer le programme d'installation, ouvrez le dossier « French » dans le dossier « Acroread\_ », puis double-cliquez sur « ar500fra.exe ». Installez ensuite le logiciel en suivant les instructions qui s'affichent à l'écran.

#### **MidRadio Player**

**Mode de la mode<br>** *Mode de mode***<br>** *Mode de Mode de la manière***<br>
an.<br>
<br>
ound VQ, à la manière<br>
nusique en continu en<br>
al préféré. Vous avez<br>
u sur l'Internet.<br>
21E.exe » dans le<br>
tion, puis suivez les<br>
Mode d'emploi de l'UW** MidRadio Player reçoit et reproduit des données MIDI et Sound VQ, à la manière d'un canal radio. Vous pouvez écouter des morceaux de musique en continu en vous connectant à l'Internet et en sélectionnant votre canal préféré. Vous avez également la possibilité d'acheter des données de morceau sur l'Internet. Pour installer MidRadio Player, double-cliquez sur « mr4221E.exe » dans le dossier « Midradio\_ » pour lancer le programme d'installation, puis suivez les instructions qui s'affichent à l'écran.

#### **ASIO driver**

Ce pilote est nécessaire si vous souhaitez utiliser des applications prenant en charge ASIO. Reportez-vous au fichier « ReadMe.html » dans le dossier « French » dans « ASIOdrv\_ » pour obtenir de plus amples informations sur la manière de procéder pour installer ce pilote.

**NOTE** TWEplus ne prend pas en charge ASIO.

## <span id="page-9-0"></span>**Configuration requise**

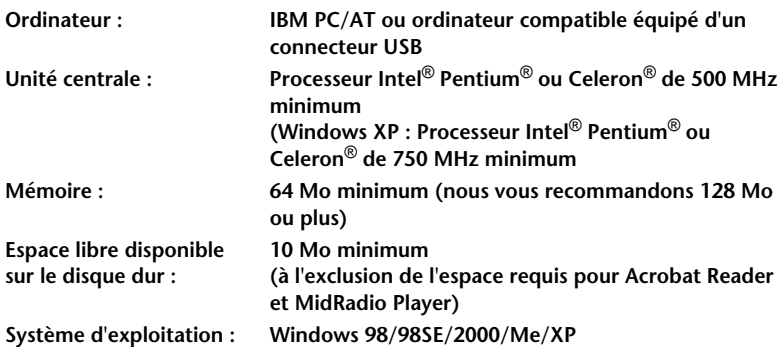

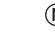

Certains systèmes d'exploitation requièrent un environnement supérieur à ce qui est spécifié ci-dessus. **NOTE**

## **Eléments et fonctions**

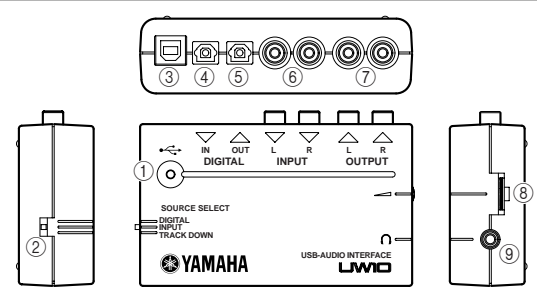

- 1 **Témoin d'alimentation** Ce témoin est allumé lorsque la borne USB est connectée et que l'interface est alimentée à partir de l'ordinateur.
- 2 **Sélecteur SOURCE SELECT (Sélection de la source)** Utilisez ce sélecteur pour sélectionner les prises INPUT (Entrée) ou DIGITAL IN (Entrée numérique). Si vous sélectionnez « TRACK DOWN » (Localisation), un signal

audio reçu sur l'UW10 en provenance de l'ordinateur est renvoyé à ce dernier sans subir de modification [\(page 15](#page-14-0)). Dans ce cas, les prises INPUT et DIGITAL IN sont désactivées.

#### **ATTENTION**

Avec certains programmes d'application, les signaux d'entrée audio peuvent être transmis sans subir de modification. Dans ce cas, il ne faut pas régler le sélecteur SOURCE SELECT sur « TRACK DOWN ». En effet, cela risque de provoquer l'oscillation des signaux audio, ce qui entraînerait une perte de l'acuité auditive et des dégâts au niveau du périphérique de lecture.

#### 3 **Connecteur USB**

Connectez ce port au connecteur USB de l'ordinateur à l'aide d'un câble USB.

Vous ne devez pas mettre l'ordinateur hors tension pour brancher ce port .

4 **Prise DIGITAL IN (Entrée numérique)**

Cette prise reçoit le signal numérique d'un lecteur de MD ou de CD via un câble optique numérique (doté d'une prise carrée). Réglez le sélecteur SOURCE SELECT situé sur le panneau arrière sur « DIGITAL ».

#### 5 **Prise DIGITAL OUT (Sortie numérique)**

Cette prise sert à enregistrer le signal numérique émanant de l'ordinateur sur un enregistreur numérique tel que l'enregistreur de MD. Utilisez pour le branchement un câble optique numérique (doté d'une prise carrée).

Les signaux reçus aux entrées **NOTE** INPUT et DIGITAL IN ne peuvent pas être directement acheminés vers la prise DIGITAL OUT.

- 6 **Prises INPUT L/R (Entrée G/D)** Branchez ici un périphérique audio, tel qu'un lecteur de CD, à l'aide de câbles à broches RCA. Vous pouvez enregistrer sur l'ordinateur les signaux audio reçus à cette entrée. Réglez le sélecteur SOURCE SELECT situé sur le panneau arrière sur « INPUT ».
- 7 **Prises OUTPUT L/R (Sortie G/D)** Ces prises sont utilisées pour connecter les haut-parleurs ou un dispositif d'enregistrement, tel qu'un magnétophone. Utilisez des câbles à broches RCA pour les connexions L (Gauche) et R (Droite).
- 8 **Volume Dial (Cadran de volume)** Volume Dial permet de régler le niveau des signaux transmis à partir de la prise du casque et de la prise OUTPUT. Utilisez le cadran Volume Dial pour régler le niveau de sortie.

#### 9 **Prise du casque**

Connectez ici une mini prise de casque stéréo. Utilisez le cadran Volume Dial pour régler le volume du casque.

## **Flux de signaux**

Selon le réglage du sélecteur SOURCE SELECT, le flux de signaux varie comme suit :

#### **Lorsque le sélecteur est spécifié sur « INPUT » :**

Les signaux audio reçus aux prises INPUT peuvent être enregistrés sur un ordinateur via la connexion USB.

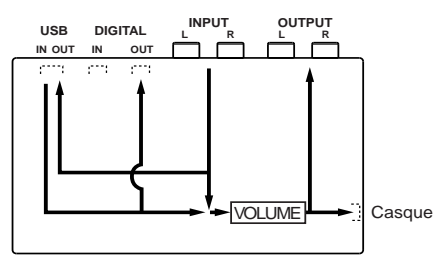

#### **Lorsque le sélecteur est spécifié sur « DIGITAL » :**

Les signaux audio reçus aux prises DIGITAL IN peuvent être enregistrés sur un ordinateur via la connexion USB.

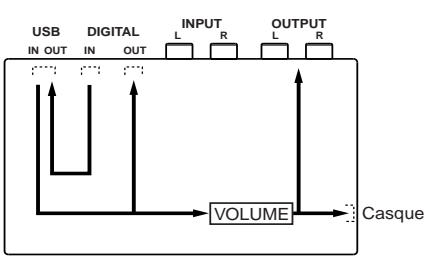

# *Français*

#### **Lorsque le sélecteur est spécifié sur « TRACK DOWN » :**

Les signaux audio reproduits sur l'ordinateur peuvent être renvoyés vers l'ordinateur via la connexion USB pour y être enregistrés ([page 15\)](#page-14-0).

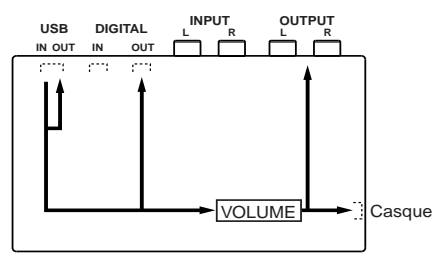

## <span id="page-12-0"></span>**Connexions**

L'utilisation de l'UW10 conjointement à d'autres dispositifs permet d'obtenir des applications polyvalentes :

### ● **Système de production de musique haute fidélité à l'aide de connexions numériques**

L'utilisation de l'UW10 avec un générateur de sons tel que le MOTIF-RACK permet de réaliser des enregistrements de haute qualité.

Connectez l'UW10, le MOTIF-RACK et l'ordinateur à l'aide de câbles USB.

Branchez le MOTIF-RACK à la prise DIGITAL IN de l'UW10, puis réglez le sélecteur SOURCE SELECT de ce dernier sur « DIGITAL ».

Etant donné que le signal est envoyé depuis l'UW10 ou le MOTIF-RACK vers un mixeur via une connexion analogique, vous pouvez contrôler le signal analogique à l'aide des haut-parleurs ou d'un casque. D'autre part, le signal est enregistré via une connexion numérique reliant la prise DIGITAL OUT de l'UW10 à l'enregistreur de MD connecté. Cette configuration vous permet d'effectuer des enregistrements numériques de grande qualité.

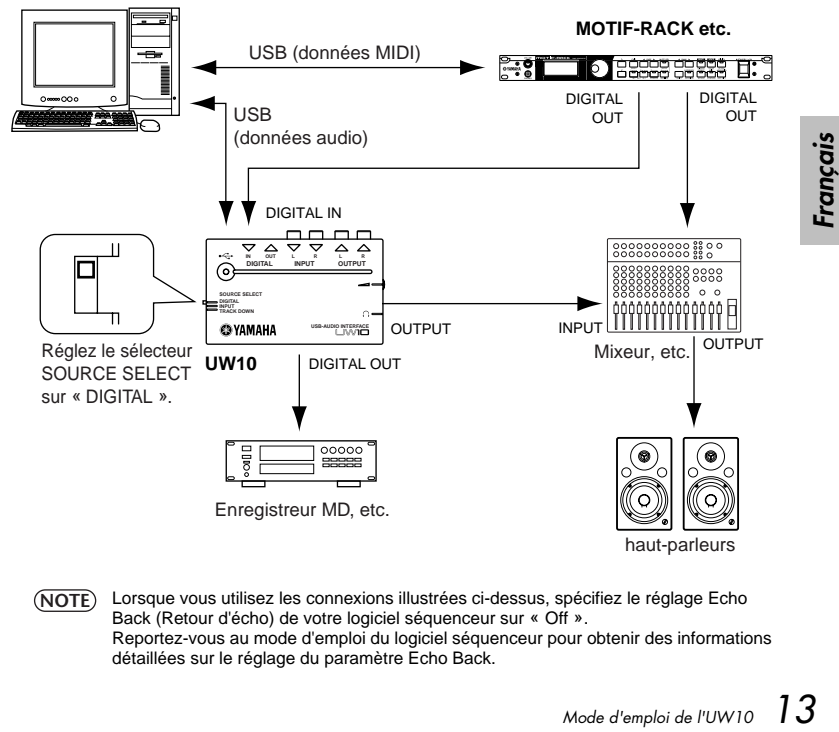

**PC** + logiciel séquenceur

Lorsque vous utilisez les connexions illustrées ci-dessus, spécifiez le réglage Echo Back (Retour d'écho) de votre logiciel séquenceur sur « Off ». Reportez-vous au mode d'emploi du logiciel séquenceur pour obtenir des informations détaillées sur le réglage du paramètre Echo Back. **NOTE**

## ● **Système de production musicale à l'aide d'une guitare ou d'un microphone via des connexions analogiques**

Les signaux audio analogiques reçus d'une guitare ou d'un microphone sont convertis en signaux numériques pour être enregistrés.

Connectez les signaux analogiques reçus de la guitare ou du microphone aux prises INPUT de l'UW10 à l'aide d'une unité d'effets ou d'un dispositif équivalent. Dans ce cas, réglez le sélecteur SOURCE SELECT de l'UW10 sur « INPUT » et connectez les hautparleurs ou le casque à l'UW10.

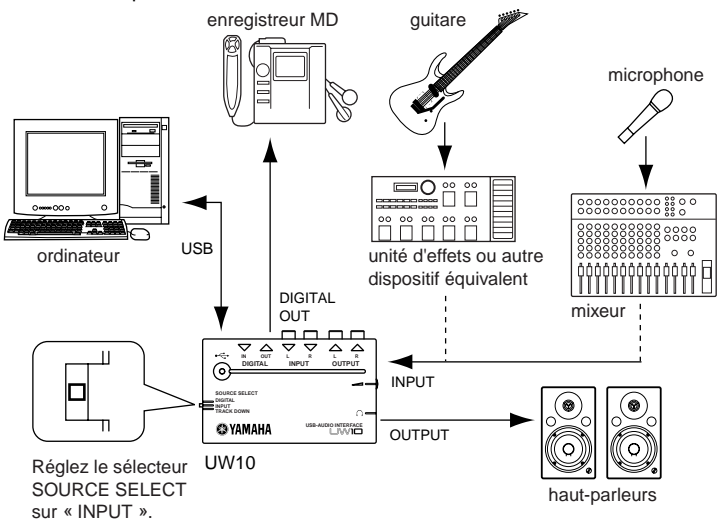

## ● **Connexion de périphériques audio**

Il est possible de convertir les signaux numériques ou analogiques reçus d'un périphérique audio en fichiers Wave sur un ordinateur. Vous pouvez également éditer ces fichiers Wave sur l'ordinateur puis les enregistrer sur un périphérique audio. Raccordez le signal numérique en provenance du lecteur de MD à la prise DIGITAL IN de l'UW10. Effectuez le branchement du signal analogique du magnétophone ou de la platine sur les prises INPUT de l'UW10. Réglez le sélecteur SOURCE SELECT de l'UW10 sur « DIGITAL » ou « INPUT », en fonction des prises utilisées. Connectez un amplificateur automatique et un mixeur selon le cas.

Si vous ne pouvez pas régler le niveau de sortie du périphérique audio, il se peut que vos **NOTE** enregistrements soient affectés par des sources sonores de volume élevé ou que les sources sonores à faible volume produisent des enregistrements inaudibles. Dans ce cas, réglez le niveau de la source sonore de la façon suivante :

- Connectez la prise PHONE (Casque) du périphérique audio à l'UW10, puis réglez le niveau de celle-ci.
- Branchez un mixeur ou tout autre dispositif permettant de régler le niveau de volume entre le périphérique audio et l'UW10.

Si vous essayez d'enregistrer à partir d'un périphérique audionumérique (tel qu'un lecteur de MD ou de CD) équipé d'une sortie optique numérique, utilisez le câble optique numérique fourni en option (doté d'une prise carrée). Dans ce cas, vous ne devez pas régler le niveau de volume puisque le niveau de volume de l'enregistrement sera identique à celui de la source sonore.

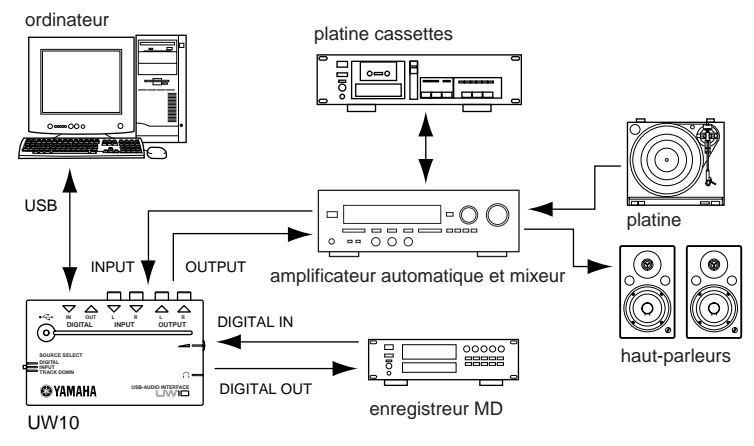

## <span id="page-14-0"></span>● **Localisation sur l'ordinateur**

Vous avez la possibilité de localiser plusieurs fichiers Wave ou signaux audio en provenance de SoftSynthesizer en un seul et même fichier Wave, que vous pouvez ensuite convertir en un fichier MP3 à l'aide de l'éditeur d'ondes TWEplus fourni. Connectez l'ordinateur et l'UW10, puis réglez le sélecteur SOURCE SELECT de ce dernier sur « TRACK DOWN ». Reproduisez des données MIDI ou audio sur l'ordinateur et enregistrez-les à l'aide d'une application d'édition audio comme par exemple TWEplus, pour localiser les données.

Si vous souhaitez localiser des données sonores à partir d'un générateur de sons **NOTE** externe en même temps que les données stockées sur l'ordinateur, il faut d'abord convertir les données reproduites en fichiers Wave.

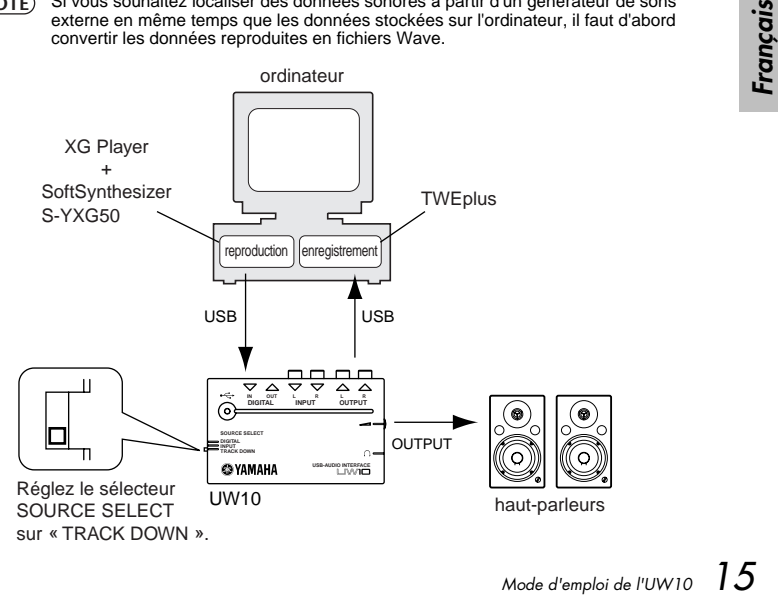

## <span id="page-15-1"></span>**Installation du pilote**

Avant d'utiliser l'UW10, vous devez d'abord installer le pilote sur votre ordinateur. Le pilote audio USB permet de transférer les signaux audio entre l'application audio sur l'ordinateur et l'UW10 à l'aide d'un câble USB.

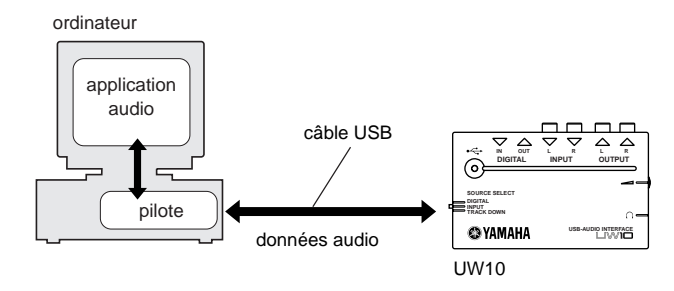

L'UW10 ne fonctionne pas avec un concentrateur USB alimenté par un bus USB. **NOTE**

## <span id="page-15-0"></span>**Installation du pilote**

Suivez les instructions ci-dessous pour installer le pilote audio USB fourni dans Windows puis réglez Windows en conséquence.

Fermez toutes les applications et les fenêtres ouvertes et déconnectez l'ordinateur du **NOTE** réseau et d'Internet. Déconnectez tous les dispositifs raccordés aux prises de l'UW10, à l'exception du connecteur USB. Déconnectez tous les périphériques USB de l'ordinateur, à l'exception de l'UW10. Connectez l'UW10 directement sur le connecteur USB de l'ordinateur, sans utiliser de concentrateur USB. Vérifiez le nom du lecteur (D:, E:, Q:, etc.) de votre CD-ROM, figurant dans la liste en dessous de l'icône du CD-ROM dans Poste de travail. Si le pilote d'un autre périphérique audio USB est déjà installé, vous pouvez utiliser ce **NOTE** pilote pour l'UW10. Pour utiliser les applications qui prennent en charge ASIO, vous avez besoin du pilote **NOTE** ASIO. Reportez-vous au fichier « ReadMe.html » qui se trouve dans le dossier « French » du dossier « ASIOdrv\_ » pour obtenir des informations sur l'installation de ce pilote. Utilisateurs de Windows 98/98SE → [page 17](#page-16-0) Utilisateurs de Windows Me → [page 20](#page-19-0)  Utilisateurs de Windows 2000/XP → [page 20](#page-19-1) **NOTE NOTE NOTE**

## <span id="page-16-0"></span>● **Installation du pilote sous Windows 98/98SE**

- **1.** Démarrez l'ordinateur.
- **2.** Utilisez le câble USB fourni pour brancher l'UW10 au connecteur USB de l'ordinateur. L'UW10 est sous tension et le système affiche automatiquement « Assistant Ajout de nouveau matériel ».

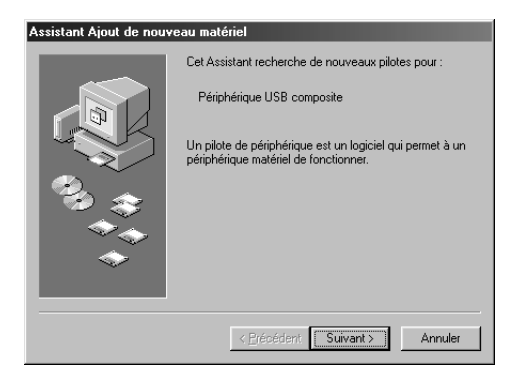

**3.** Cliquez sur [Suivant].

Le système affiche un écran qui vous permet de sélectionner un mode de recherche.

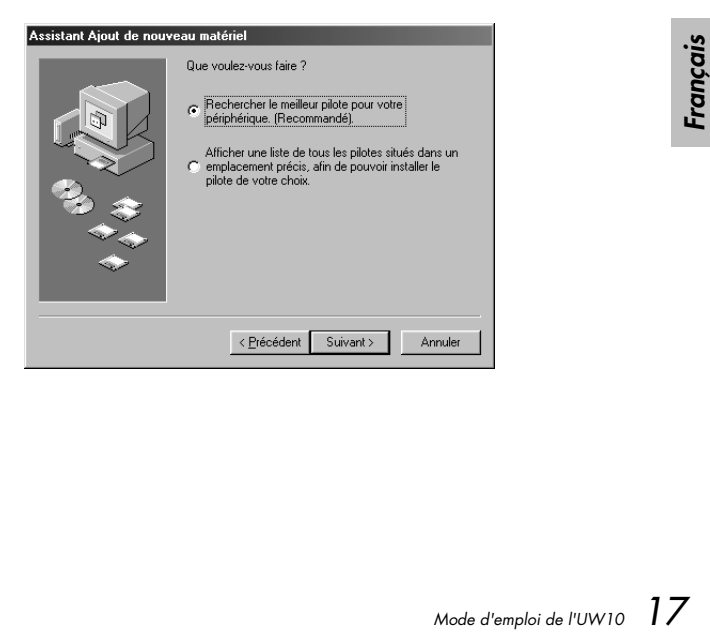

**4.** Cochez la case d'option à gauche de « Rechercher le meilleur pilote pour votre périphérique. (Recommandé) ». Cliquez sur [Suivant].

Le système affiche un écran qui vous permet de sélectionner un emplacement pour l'installation du pilote.

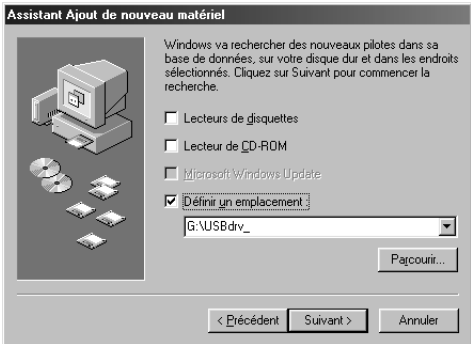

- **5.** Décochez tous les éléments, puis cliquez sur [Suivant].
- **6.** Lorsque le système détecte le pilote et qu'il est prêt pour l'installation, il affiche l'écran suivant.

Assurez-vous que « Périphérique USB composite » est bien repris dans la liste, puis cliquez sur [Suivant]. Le système lance l'installation.

Le système peut vous demander d'insérer un CD-ROM Windows pour la vérification **NOTE** du pilote. Insérez le CD-ROM Windows dans le lecteur de CD-ROM, spécifiez le dossier racine du lecteur (comme par exemple D:\Win98\) puis poursuivez l'installation. Les noms de lecteur et de dossier racine varient selon l'ordinateur.

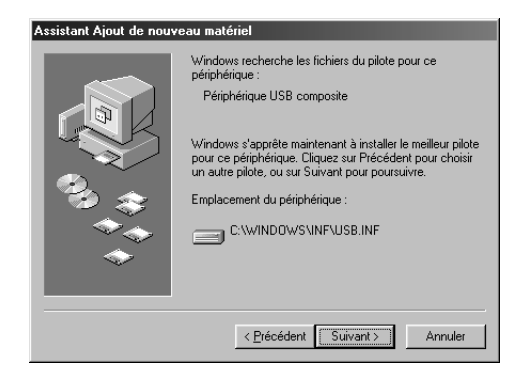

- **7.** Lorsque l'installation est terminée, l'écran suivant apparaît. Cliquez sur [Terminer].
	- Sur certains ordinateurs, il faut attendre dix secondes environ pour que cet écran **NOTE** s'affiche une fois que l'installation est terminée.

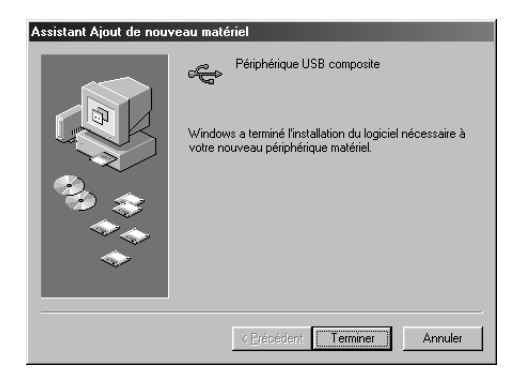

**8.** Après quelques secondes, la fenêtre « Add New Hardware Wizard » (Assistant Ajout de nouveau matériel) s'affiche à nouveau.

Installez le «périphérique audio USB » en suivant les instructions décrites aux étapes 3-7 ci-dessus.

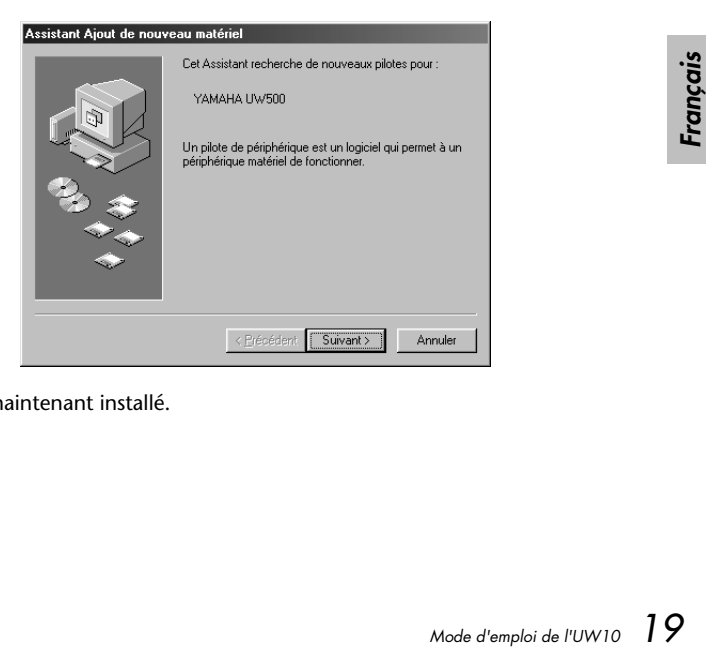

Le pilote est maintenant installé.

## <span id="page-19-1"></span>● **Installation du pilote sous Windows 2000/XP**

- **1.** Démarrez l'ordinateur.
- **2.** Utilisez le câble USB fourni pour brancher l'UW10 au connecteur USB de l'ordinateur. Le système affiche le message « Found New Hardware » (Nouveau matériel détecté) puis automatiquement détecte et installe le pilote.

La fenêtre se ferme et le pilote est installé.

## <span id="page-19-0"></span>● **Installation du pilote sous Windows Me**

- **1.** Démarrez l'ordinateur.
- **2.** Utilisez le câble USB fourni pour brancher l'UW10 au connecteur USB de l'ordinateur. L'UW10 est sous tension et le système affiche automatiquement « Assistant Ajout de nouveau matériel ».
- **3.** Cochez le bouton d'option situé à gauche de « Automatic search for a better driver (Recommended). » (Rechercher automat. un meilleur pilote (Recommandé)). Cliquez sur [Next] (Suivant).
- **4.** Dès que le système a terminé la détection et l'installation du pilote, il affiche le message suivant : « Windows has finished installing the new hardware device » (Windows a terminé l'installation du nouveau matériel). Cliquez sur [Finish] (Terminer).

Le pilote est maintenant installé.

## ● **Vérification de l'installation**

Vous pouvez vérifier si le pilote a été correctement installé en suivant la procédure décrite ci-dessous :

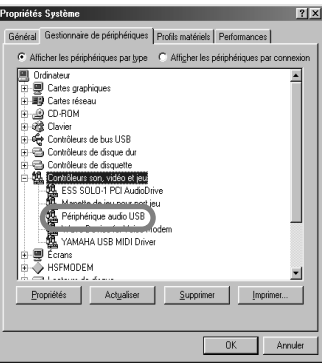

**1.** Double-cliquez sur [Poste de travail | Panneau de configuration | Système].

Si le dossier Système ne s'affiche pas dans le panneau de configuration sous Windows Me, cliquez sur « Afficher toutes les options du Panneau de configuration ». **NOTE**

**NOTE** Pour les utilisateurs de Windows XP : cliquez sur « Basculer vers l'affichage classique » pour faire passer le panneau de configuration en mode d'affichage classique.

**2.** Cliquez sur l'onglet « Gestionnaire de périphériques ». L'option « Périphérique audio USB » devrait figurer dans la liste sous « Contrôleurs son, vidéo et jeu ».

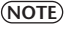

Sous Windows 2000/XP, cliquez sur l'onglet « Matériel » puis sur « Gestionnaire de **NOTE** périphériques ».

### ● **Spécification de la destination de sortie des signaux audio**

Cette section explique comment configurer Windows pour utiliser l'UW10. Pour plus d'informations sur la configuration de votre logiciel de séquençage, reportezvous au mode d'emploi de ce dernier.

#### **Configuration pour la reproduction et l'enregistrement de données audio**

#### Windows 98 Windows Me Propriétés de Multimédia  $21x$ Propriétés de Sons et multimédia  $?$ |  $\times$ | Audio | Vidéo | MIDI | CD audio | Périphériques | Sons Audio | Voix | Périphériques | Lecture<br>ELE Périphérique par défaut<br>ELL Périphérique audio USE Lecture Lecture des sons Périphérique par défaut Périphérique audio USB .<br>Périphérique audio USB Volume Avancé Configurer les propriétés avancées : Propriétés ayancées Enregistrement des sons Périphérique par défaut Enregistrement Périnhérique audio USB Périphérique par défaut  $\overline{\phantom{a}}$ Périphérique audio USB Lecture MIDI Périphérique par défaut Microsoft GS Wavetable SW Synth ⋥ Utiliser uniquement les périphériques par défaut. Volume À propos de IV Afficher le contrôle du volume sur la barre des tâches Utiliser seulement les périphériques par défaut  $0K$ Annuler Appliquer Appliquer nk Annuler

- **1.** Double-cliquez sur [Poste de travail | Panneau de configuration | Sons et multimédia (Multimédia)].
- **2.** Cliquez sur l'onglet « Audio ».
- **3.** Cliquez sur « Périphérique par défaut » puis sélectionnez « Périphérique audio USB » respectivement sous « Lecture » et « Enregistrement ».
	- « Périphérique audio USB (1) » peut également apparaître, cela dépend de **NOTE** l'ordinateur utilisé. Lorsque deux ou plusieurs périphériques audio USB sont branchés, le numéro du périphérique s'affiche entre parenthèses.
- **4.** Cliquez sur la case « Utiliser uniquement les périphériques par défaut ».
- **5.** Sous Windows Me, cliquez sur l'onglet « Audio » et sélectionnez « Périphérique audio USB » respectivement sous « Lecture des sons » et « Enregistrement des sons ».
	- Si vous utilisez un système de reconnaissance vocale ou Internet Phone sur un autre périphérique audio, vous pouvez avoir à régler la destination de sortie en fonction de l'environnement. Pour plus d'informations, reportez-vous à la documentation relative au périphérique audio concerné. **NOTE**
- **6.** Cliquez sur [OK].

*Français*

#### **Configuration pour les CD audio**

Suivez les instructions décrites aux étapes suivantes pour lire un CD audio dans le lecteur de CD-ROM de l'ordinateur et en faire produire le son numériquement sur l'UW10.

Configuration sous Windows 98

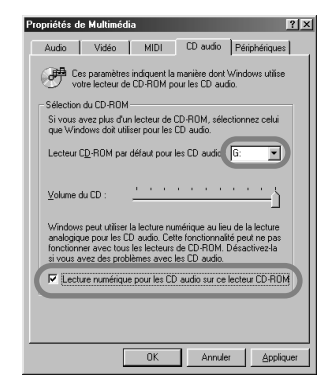

- **1.** Double-cliquez sur [Poste de travail | Panneau de configuration | Multimédia].
- **2.** Cliquez sur l'onglet « CD audio ».
- **3.** Vérifiez que le lecteur de CD-ROM (par exemple « D: ») est correctement sélectionné.
- <span id="page-21-0"></span>**4.** Cochez la case « Lecture numérique pour les CD audio sur ce lecteur CD-ROM » puis cliquez sur [OK].

Configuration sous Windows Me/2000/XP

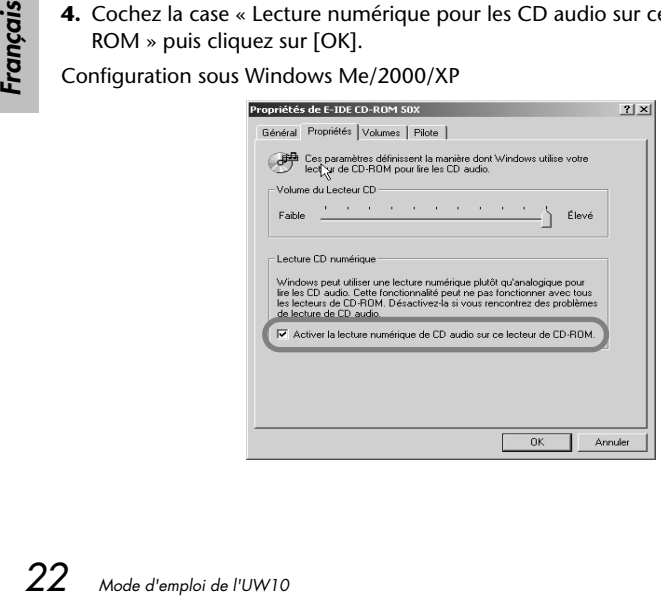

- **1.** Double-cliquez sur [Poste de travail | Panneau de configuration | Système].
- **2.** Sélectionnez « Gestionnaire de périphériques », « CD-ROM » (l'élément de la liste marqué d'un signe « + »), le nom du lecteur de CD-ROM puis cliquez sur « Propriétés ».

Sous Windows 2000/XP, cliquez d'abord sur l'onglet « Matériel » puis sur **NOTE** « Gestionnaire de périphériques ».

- **3.** Cliquez sur l'onglet « Propriétés ».
- **4.** Cochez la case « Activer la lecture numérique de CD audio sur ce lecteur de CD-ROM » puis cliquez sur [OK].

#### <span id="page-22-0"></span>**Configuration du contrôle de volume**

- **1.** Depuis le menu « Démarrer », sélectionner [Programmes | Accessoires | Divertissement | Contrôle de volume] pour ouvrir la fenêtre « Contrôle de volume ».
- **2.** Déplacez le curseur coulissant pour régler le niveau de volume.

### ● **Vérification de la lecture des fichiers Wave**

Suivez les instructions des étapes ci-dessous pour vérifier si vous entendez la reproduction d'un fichier Wave depuis l'UW10.

#### Windows 98 Windows Me Propriétés de Sons Propriétés de Sons et multimédia  $|?|x|$  $?$  |  $\times$  | Sons | Sons | Audio | Voix | Périphériques | Événements Événements sonores Windows  $\overline{a}$ **T** Windows *Mode d'emploi de l'UW10 23 Français* Afficher la bande Barre d'outils Anrandissement 4 Arrêt critique Arrêt critique √ Astérisque Commande de menu `ommanda di √ Démarrer Windows Nom<sup>T</sup> Son The Microsoft Sound.wav  $Non$ </u>  $\begin{array}{c} \hline \textbf{H} \end{array}$ Chord  $\blacksquare$ Modèle Détails. Parcourir... Modèles Volume sonore  $\blacksquare$  $Fable \perp$ Enregistrer sous... Supprimer 0K Annuler

- **1.** Sélectionnez [Poste de travail | Panneau de configuration | (Propriétés de Sons et multimédia) | Sons].
- **2.** Sélectionnez un élément à l'aide de l'icône du haut-parleur puis cliquez sur le bouton Play (Lecture) pour vérifier que le son reproduit provient du casque d'écoute ou des haut-parleurs raccordés à l'UW10.

## **Configuration du logiciel fourni**

Avant d'utiliser le logiciel fourni avec l'UW10, suivez la procédure décrite cidessous pour installer l'application.

#### • **TWEplus Wave Editor**

Dans la barre de menus, sélectionnez [Options] puis [Windows Sound Device Configuration] (Configuration des périphériques de sons de Windows) et effectuez les réglages comme spécifié ci-dessous :

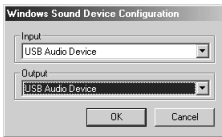

#### • **S-YXG50 SoftSynthesizer et XGplayer**

Dans le menu « Démarrer », sélectionnez [Programmes | YAMAHA SoftSynthesizer S-YXG50 | SYXG50] et réglez les paramètres comme indiqué cidessous :

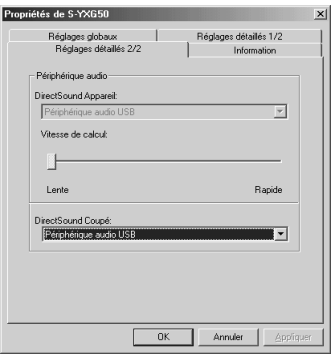

#### <span id="page-24-0"></span>**Fréquences d'échantillonnage disponibles pour les différents systèmes d'exploitation et les prises d'entrée diverses**

Les fréquences d'échantillonnage disponibles pour l'enregistrement dans TWEplus varient selon le système d'exploitation et le type de prise d'entrée.

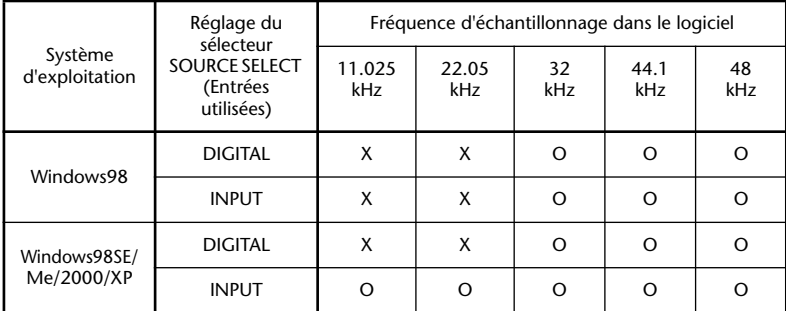

#### **Fréquences d'échantillonnage prises en charge pour la reproduction sur différents systèmes d'exploitation**

Lorsque vous reproduisez des données dans TWEplus ou à l'aide de S-YXG50, la fréquence des signaux transmis par la prise DIGITAL OUT varie selon le système d'exploitation de votre ordinateur, comme suit :

Vérifiez que le périphérique d'enregistrement audio (tel que le lecteur de MD) branché à la prise DIGITAL OUT prend en charge ces fréquences d'échantillonnage.

Les données transmises à partir des prises OUTPUT seront reproduites correctement **NOTE** si vous utilisez l'une des fréquences d'échantillonnage figurant dans le tableau.

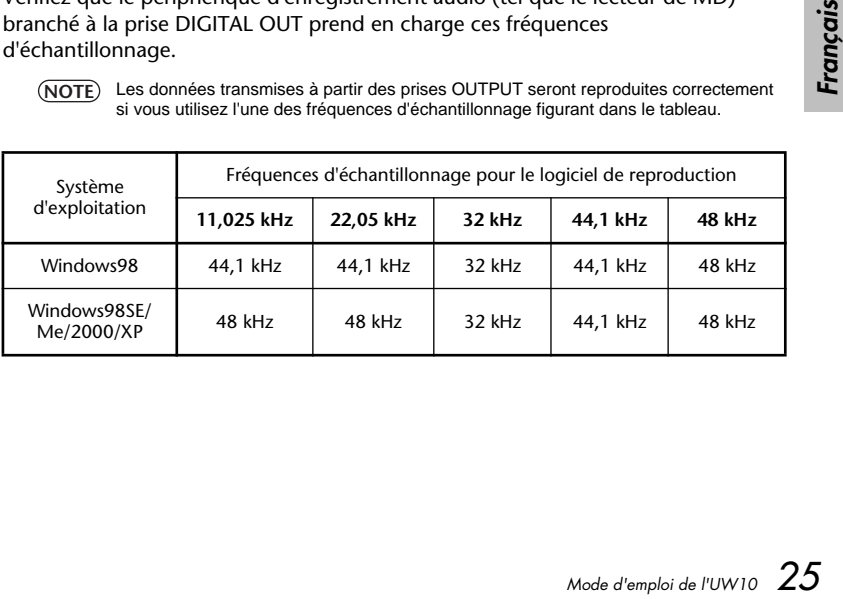

## **Utilisation de l'UW10**

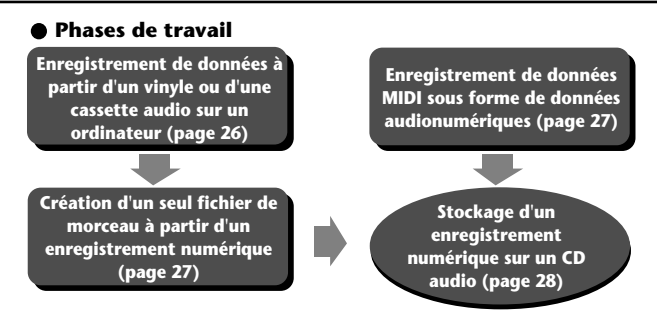

Vérifiez qu'il y a suffisamment d'espace libre sur le disque dur. Sinon, vous risquez de **NOTE** ne pas pouvoir effectuer d'enregistrement.

## **Enregistrement de données à partir d'un vinyle ou d'une cassette audio sur un ordinateur**

### **1** *Configuration de l'UW10*

- **1-1** Connectez l'UW10 à un ordinateur.
- **1-2** Utilisez un câble audio pour brancher les prises INPUT de l'UW10 sur les prises de sortie d'un amplificateur automatique qui reproduit la source de l'enregistrement.
- 

Les prises de sortie sur l'amplificateur automatique peuvent être des prises AUX OUT (Sortie **NOTE** auxiliaire), des prises de sortie externes ou une prise de casque. En cas de connexion à la prise du casque, vous pouvez augmenter le niveau sonore de l'enregistrement.

**1-3** Réglez le sélecteur SOURCE SELECT de l'UW10 sur « INPUT ».

#### **2** *Lancement de TWEplus*

- **2-1** Démarrez TWEplus sur l'ordinateur. La fenêtre « Browse for Folder » (Parcourir pour rechercher un dossier) s'ouvre.
- **2-2** Sélectionnez un dossier de destination pour l'enregistrement sur le disque dur, puis cliquez sur [OK].

Vous pouvez généralement sélectionner le dossier par défaut. **NOTE**

#### **3** *Configuration d'un nouveau fichier*

- **3-1** Sélectionnez [New...] (Nouveau) dans le menu [File] (Fichier). La fenêtre « New » s'ouvre.
- France du casque<br>
1-3 Réglez le sélecteu<br>
2 *Lancement de TV*<br>
2-1 Démarrez TWEp<br>
La fenêtre « Browence L'ONED<br>
2-2 Sélectionnez un<br>
dur, puis cliquez<br>
(NOTE) Vous pouvez g<br>
3 *Configuration d'I*<br>
3-1 Sélectionnez UN<br>
La f **3-2** Sélectionnez un format de fichier. En général, il est recommandé de sélectionner « WAVE 44100Hz 16bit stereo » pour les CD audio. C'est le réglage choisi par défaut.
	- **3-3** Spécifiez une valeur « In Time » (Temps) pour le paramètre « Length » (Longueur).

Spécifiez une durée légèrement plus longue que celle de la face du vinyle ou de la cassette audio que vous souhaitez enregistrer. Par exemple, si la source de l'enregistrement est une cassette audio de 60 minutes, vous pouvez, par exemple, indiquer « 32 min 0 sec 0 msec ».

**3-4** Cliquez sur le bouton [New]. La fenêtre « New » se referme.

#### **4** *Enregistrement numérique*

- **4-1** Depuis le menu [Options], sélectionnez [Windows Sound Device Configuration...] puis « YAMAHA UW10 » et « USB Audio Device » respectivement pour « Input » et « Output ».
- **4-2** Cliquez sur le bouton Record (Enregistrement) dans TWEplus, puis lancez immédiatement la reproduction du vinyle ou de la cassette audio.
- **4-3** Lorsque la reproduction de la première face est terminée, cliquez sur le bouton Stop (Arrêt) dans TWEplus.
- Si le niveau de l'enregistrement est faible, enregistrez la sortie sonore à partir de la **NOTE** prise du casque de l'amplificateur automatique ou augmentez le niveau du volume de l'enregistrement à l'aide de la fonction Normalize (Normalisation).

## **Création d'un seul fichier de morceau à partir d'un enregistrement numérique**

**1** *Sélectionnez un seul morceau à partir de la forme d'onde des données enregistrées en utilisant l'outil Arrow (Flèche).*

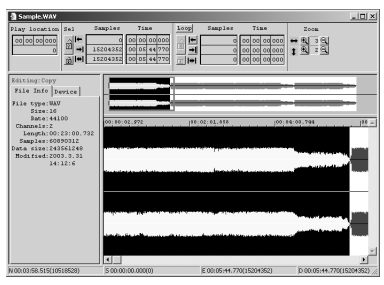

**2** *Sélectionnez [Selection to New] (Sélection dans Nouveau) dans le menu [Edit] (Edition).*

La zone sélectionnée s'ouvre comme un seul nouveau fichier.

*Mode d'emploi de l'UW10*<br> *Mode d'emploi de l'UW10*<br> *Mode d'emploi de l'UW10*<br> *Mode d'emploi de l'UW10*<br>
27 **3** *Dans le menu [File], sélectionnez [Save As...] (Enregistrer sous) pour enregistrer le morceau à l'emplacement spécifié sur le disque dur.*

Un morceau unique est stocké sous forme de fichier dans l'ordinateur. Répétez cette procédure pour créer d'autres fichiers de morceaux.

## **Enregistrement de données MIDI sous forme de données audionumériques**

### **1** *Configuration de l'UW10*

- **1-1** Connectez l'UW10 à un ordinateur.
- **1-2** Réglez le sélecteur SOURCE SELECT de l'UW10 sur « TRACK DOWN ».

### **2** *Lancement de S-YXG50 SoftSynthesizer*

**2-1** Lancez le S-YXG50 SoftSynthesizer

Pour lancer le S-YXG50 SoftSynthesizer à partir du menu Démarrer, sélectionnez **NOTE** [Programmes | YAMAHA XG SoftSynthesizer S-YXG50 | XGplayer].

- **2-2** Cliquez sur [Set] dans XGplayer.
- **2-3** Sélectionnez « YAMAHA SXG Driver » puis cliquez sur [OK].
- **2-4** Cliquez sur le bouton Song Select (Sélection de morceau) dans la fenêtre Player (Lecture) de XG Player pour sélectionner les données MIDI que vous souhaitez ajouter à la liste de lecture et convertir en données audio.

Exécutez les données MIDI sélectionnées pour vérifier que l'UW10 produit **NOTE** correctement les sons.

### **3** *Lancement de TWEplus*

- **3-1** Démarrez TWEplus sur l'ordinateur. La fenêtre « Browse for Folder » s'ouvre.
- **3-2** Sélectionnez un dossier de destination pour l'enregistrement sur le disque dur, puis cliquez sur [OK].

Vous pouvez généralement sélectionner le dossier par défaut. **NOTE**

### **4** *Configuration d'un nouveau fichier*

- **4-1** Sélectionnez [New...] dans le menu [File]. La fenêtre « New » s'ouvre.
- **4-2** Sélectionnez un format de fichier. En général, il est recommandé de sélectionner « WAVE 44100Hz 16bit stereo » pour les CD audio. C'est le réglage choisi par défaut.
- **4-3** Spécifiez une valeur « In Time » pour le paramètre « Length ». Spécifiez une durée légèrement plus longue que celle des données MIDI sélectionnées. Par exemple, si ces données représentent trois morceaux de cinq minutes l'un, vous pouvez, par exemple, indiquer « 16 min 0 sec 0 msec ».
- **4-4** Cliquez sur le bouton [New]. La fenêtre « New » se referme.

### **5** *Enregistrement numérique*

- **5-1** Depuis le menu [Options], sélectionnez [Windows Sound Device Configuration...] puis « YAMAHA UW10 » et « USB Audio Device » respectivement pour « Input » et « Output ».
- **5-2** Cliquez sur le bouton Record **dans TWEplus**, puis activez immédiatement la fenêtre XGPlayer et cliquez sur le bouton Play.
- **5-3** Lorsque la reproduction dans XGPlayer est terminée, cliquez sur le bouton Stop a dans TWEplus.

## **Stockage d'un enregistrement numérique sur un CD audio**

- **1** *Lancez votre logiciel graveur de CD.*
- <sup>28</sup> *Specifies. Pa*<br> *28 A A Cliquez sur le bc*<br> *28 Mode »*<br> *28 Finegistrement n*<br> *28 Finegistrement l*<br> *28 Finegistrement*<br> *Française diament*<br> *Française d'um*<br> *Française d'um*<br> *Française d'um*<br> **E 2** *Enregistrez chaque fichier de morceau sur un CD audio.* Pour plus d'informations sur le stockage de données sur un CD audio, reportezvous à la documentation de votre graveur.

# **Caractéristiques techniques**

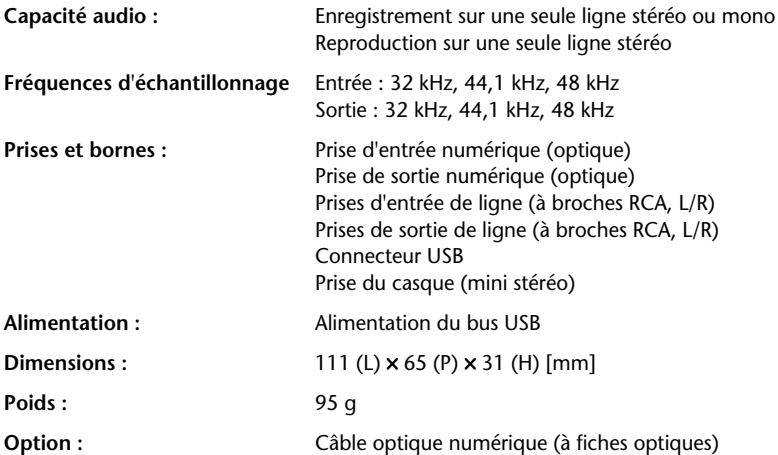

Les caractéristiques techniques et les descriptions contenues dans ce mode d'emploi ne sont données qu'à titre d'information. Yamaha Corporation se réserve le droit de changer ou modifier les produits et leurs caractéristiques techniques à tout moment sans aucun préavis. Les caractéristiques techniques, les équipements et les options pouvant différer d'un pays à l'autre, adressez-vous au distributeur Yamaha le plus proche.

# **Dépistage des pannes (FAQ)**

## ● **Le pilote ne peut être installé.**

- **Le câble USB est-il raccordé correctement ?**
	- $\rightarrow$  Vérifiez le raccordement du câble USB. ([page 13\)](#page-12-0)
	- → Débranchez le câble USB puis rebranchez-le.

#### • **La fonction USB est-elle activée sur votre ordinateur ?**

- → Lorsque vous raccordez l'UW10 à l'ordinateur pour la première fois, si l'« Assistant Ajout de nouveau matériel » [\(page 16](#page-15-0)) ne s'affiche pas, il est possible que la fonction USB de l'ordinateur soit désactivée. Procédez comme suit.
- 1. Sélectionnez [Panneau de configuration | Système | (Matériel) | Gestionnaire de périphériques]
- **Mode de la Single de la Single de la Française de la Française de la Mode d'emploi de l'UW10<br>** *Matériel***) | Gestionnaire<br>
<b>Produce de « Universal JSB Route Hub »<br>
pourrez pas utiliser les la documentation<br>
Mode d'emploi d** 2. Vérifiez qu'aucun symbole « ! » ou « x. » ne s'affiche à côté de « Universal Serial Bus Controller » (Contrôleur de bus USB) ou « USB Route Hub » (Concentrateur d'acheminement USB), sinon vous ne pourrez pas utiliser les connexions USB. Pour plus de détails, reportez-vous à la documentation fournie avec votre ordinateur.

#### • **Un périphérique est-il considéré comme étant inconnu ?**

- $\rightarrow$  Si l'installation du pilote échoue, l'UW10 sera considéré comme « Périphérique inconnu » et vous ne pourrez pas installer le pilote. Supprimer le « Périphérique inconnu » en procédant comme suit.
- 1. Sélectionnez [Panneau de configuration | Système | (Matériel) | Gestionnaire de périphériques]
- 2. Cochez la case d'option « Afficher les périphériques par type » (sous Windows Me) ou sélectionnez « Périphériques par type » dans le menu « Affichage » (sous Windows 2000/XP), puis vérifiez si l'option « Autres périphériques » s'affiche.
- 3. Si l'élément « Autres périphériques » s'affiche, double-cliquez dessus. Si l'élément « Périphérique inconnu » apparaît en dessous, sélectionnez-le puis cliquez sur le bouton [Supprimer].
- 4. Débranchez le câble USB de l'UW10 puis rebranchez-le.
- 5. Essayez d'installer le pilote à nouveau.

#### • **Utilisez-vous un concentrateur USB ?**

- $\rightarrow$  Si l'UW10 est connecté à un concentrateur USB alimenté par un bus USB, il ne pourra pas fonctionner.
- $\rightarrow$  Branchez l'UW10 directement sur l'ordinateur, puis essayez d'installer le pilote une nouvelle fois. Si l'ordinateur est doté de plusieurs connecteurs USB, raccordez l'UW10 à un autre connecteur USB.

#### • **Un autre périphérique USB est-il connecté à l'ordinateur ?**

- $\rightarrow$  Le pilote risque de ne pas être correctement installé si un autre périphérique USB est activé. Déconnectez l'imprimante, le scanner ou tout autre périphérique USB, puis essayez d'installer le pilote à nouveau.
- $\rightarrow$  Si le pilote d'un autre périphérique audio USB est déjà installé, vous pouvez utiliser ce pilote pour l'UW10.

#### ● **L'UW10 ne fonctionne pas correctement ou aucun son n'est émis.**

- **Avez-vous installé le pilote ? [\(page 16](#page-15-1))**
- **Les câbles USB, MIDI et audio sont-ils correctement branchés ? [\(page 13\)](#page-12-0)**
- <sup>→</sup> <sup>31 le</sup> pliote d'un autiliser ce pilote d'un autiliser ce pilote po<br> **4 CHACCE d'un serveux installé le**<br>
 Le réglage de volum<br>
reproduction et du p<br>
sonore adéquat ?<br>
 Avez-vous sélectionn<br>
 La fréquence d'écha • **Le réglage de volume du générateur de sons, du périphérique de reproduction et du programme d'application sont-ils spécifiés sur un niveau sonore adéquat ?**
	- **Avez-vous sélectionné un périphérique approprié pour l'application audio ?**
	- **La fréquence d'échantillonnage est-elle correctement définie ?**  $\rightarrow$  Reportez-vous au tableau en [page 25.](#page-24-0)
	- **Existent-ils des fichiers Wave pour lesquels les réglages de fréquences d'échantillonnage et de résolution en bits ne sont pas les mêmes ?**
		- $\rightarrow$  Certaines applications audio peuvent ne pas reproduire simultanément les fichiers Wave qui ont des fréquences d'échantillonnage et des résolutions en bits différentes.
	- **(Vous n'arrivez pas à lire un CD audio)**
		- $\rightarrow$  Cochez la case « Lecture numérique pour les CD audio sur ce lecteur CD-ROM » [\(page 22](#page-21-0)).
- **(Vous n'entendez aucun son numériquement reçu d'un lecteur de CD ou de MD connectés).**
	- $\rightarrow$  Le sélecteur SOURCE SELECT est-il correctement réglé ? [\(page 13](#page-12-0).)
	- $\rightarrow$  Le signal d'entrée est-il protégé par les droits d'auteur ? ([page 7.](#page-6-0))

## ● **Le son est interrompu ou déformé.**

- **Votre ordinateur satisfait-il aux exigences de configuration requises par le système ? [\(page 10\)](#page-9-0)**
- **Une autre application ou un pilote de périphérique sont-ils en cours d'exécution ?**
	- $\rightarrow$  Fermez tous les programmes d'application inutiles.
- **Faites-vous reproduire plusieurs fichiers Wave ?**
	- $\rightarrow$  Selon les capacités de l'ordinateur, la reproduction de plusieurs fichiers Wave peut provoquer des absences ou des coupures sonores pendant la lecture.
- **Avez-vous essayé d'enregistrer ou de reproduire des données audio pendant plusieurs minutes ?**
	- $\rightarrow$  La puissance de traitement de certains ordinateurs risque de faiblir, en fonction de plusieurs facteurs, tels que la vitesse de traitement des données audio, l'accès à un dispositif de stockage externe, etc. Vous pourrez peut-être améliorer la performance de votre ordinateur en modifiant ses réglages comme suit :

Sélectionnez [Panneau de configuration | Sons et multimédia | Audio | Propriétés détaillées]

Réglez « Hardware accelerator » (Accélérateur matériel) sur Maximum. Réglez « Quality of sampling rate conversion » (Qualité de conversion du taux d'échantillonnage) sur Standard.

Sélectionnez [Panneau de configuration | Système | (Matériel) | Gestionnaire de périphériques | Disque dur (ou Contrôleur de disque dur)]

Sélectionnez un mode de vitesse plus élevée, par exemple en activant l'accès direct à la mémoire (DMA).

Choisissez, pour la mise à niveau, un pilote d'une vitesse supérieure.

Pour plus d'informations sur la mise à niveau du pilote, visitez le site Internet du **NOTE** fabricant du disque dur.

Sélectionnez [Panneau de configuration | Système | (Détails) | Performances].

Yamaha ne recommande la modification de ce réglage qu'aux utilisateurs ayant des **NOTE** connaissances approfondies en informatique.

> Vérifiez que le système de fichiers est correctement réglé. Si l'ordinateur possède suffisamment d'espace libre (plus de 128 Mo) et si la taille du fichier Wave à enregistrer ou reproduire n'est pas très grande, vous pouvez améliorer les performances de l'ordinateur en modifiant le réglage de la mémoire virtuelle.

Certains ordinateurs requièrent des pilotes de périphérique mis à jour (tel que le contrôleur de disque dur) ou BIOS. Pour plus d'informations, contactez le service d'assistance clientèle ou visitez la page d'accueil du fabricant de votre ordinateur.

- **Impossible de faire passer l'ordinateur en mode d'économie d'énergie (veille) ou d'annuler ce dernier.**
- **Avez-vous tenté de faire passer l'ordinateur en mode veille alors qu'une application audio est en cours d'exécution ?**
- **Certains ordinateurs ne prennent pas en charge le mode veille. Dans ce cas, débranchez le câble USB, puis branchez-le à nouveau.**
- **Le niveau sonore de l'enregistrement est très faible.**
- **Le niveau du volume sonore de l'ordinateur est-il faible ?**  $\rightarrow$  Spécifiez le Contrôle du volume de l'ordinateur sur le réglage maximum. [\(page 23](#page-22-0).)
- **Pour augmenter le niveau de l'enregistrement, enregistrez la sortie sonore à partir de la prise de casque d'un amplificateur automatique qui reproduit la source de l'enregistrement, puis augmentez le niveau de sortie selon le besoin. Vous pouvez utiliser alternativement la fonction Normalize après l'enregistrement.**

## **SOFTWARE LICENSING AGREEMENT**

The following is a legal agreement between you, the end user, and Yamaha Corporation ("Yamaha"). The enclosed Yamaha software program(s) is licensed by Yamaha to the original purchaser for use only on the terms set forth herein. Please read this licensing agreement with care. Opening this package indicates that you accept all terms outlined herein. If you do not agree to the terms, return this package unopened to Yamaha for a full refund.

**1. GRANT OF LICENSE AND COPYRIGHT** Yamaha grants you, the original purchaser, the right to use one copy of the enclosed software program(s) and data ("SOFTWARE") on a single-user computer system. You may not use it on more than one computer or computer terminal. The SOFTWARE is owned by Yamaha and Yamaha's licenser(s), and is protected by Japanese copyright laws and all applicable international treaty provisions. You are entitled to claim ownership of the media in which the SOFTWARE is included. Therefore, you must treat the SOFTWARE like any other copyrighted materials. The SOFTWARE includes a software program called MidRadio. The MidRadio involves the TwinVQ technology therein, the copyright and intellectual property of which belongs to Nippon Telegraph and Telephone Corpopation ("NTT"). If the licensing agreement of the TwinVQ technology between YAMAHA and NTT terminates, the ownership of the MidRadio Player will be assigned from YAMAHA to NTT.

#### **2. RESTRICTIONS**

The SOFTWARE is copyrighted. You may not engage in reverse engineering or reproduction of the SOFTWARE by other conceivable methods. You may not reproduce, modify, change, rent, lease, resell, or distribute the SOFTWARE in whole or in part, or create derivative works from the SOFTWARE. You may not transmit or network the SOFTWARE with other computers. You may transfer ownership of the SOFTWARE and the accompanying written materials on a permanent basis provided that you retain no copies and the recipient agrees to the terms of the licensing agreement.

Copyrighted songs obtained by means of the MidRadio Player are subject to the following restrictions which you must observe. Data received by means of the MidRadio Player may not be used for commercial purposes. Data received by means of the MidRadio Player may not be duplicated, transferred, or distributed, or played back or performed for an indeterminate number of listeners without permission from the copyright owner. The encryption of data received by means of the MidRadio Player may not be removed nor may the electronic watermark be modified without permission from the copyright owner. The MidRadio Player may not be used to distribute illegal data or data that would violate public ethical standards, nor may you initiate services based on the use of the MidRadio Player without permission from Yamaha Corporation.

#### **3. TERMINATION**

The licensing condition of the software program becomes effective on the day that you receive the SOFTWARE. If any one of the copyright laws or clauses of the licensing conditions is violated, the licensing agreement shall be terminated automatically without notice from Yamaha. In this case, you must destroy the licensed SOFTWARE and its copies immediately.

#### **4. PRODUCT WARRANTY**

Yamaha warrants to the original purchaser that if the SOFTWARE, when used in normal conditions, will not perform the functions described in the manual provided by Yamaha, the sole remedy will be that Yamaha will replace any media which proves defective in materials or workmanship on an exchange basis without charge. Except as expressly set forth above, the SOFTWARE is provided "as is," and no other warranties, either expressed or

implied, are made with respect to this software, including, without limitation the implied warranties of merchantability and fitness for a particular purpose.

#### **5. LIMITED LIABILITY**

Your sole remedies and Yamaha's entire liability are as set forth above. In no event will Yamaha be liable to you or any other person for any damages, including without limitation any incidental or consequential damages, expenses, lost

profits, lost savings or other damages arising out of the use or inability to use such SOFTWARE even if Yamaha or an authorized dealer has been advised of the possibility of such damages, or for any claim by any other party.

#### **6. GENERAL**

This license agreement shall be interpreted according to and governed by Japanese laws.

### **SOFTWARE-LIZENZVEREINBARUNG**

Die folgende Vereinbarung ist eine rechtsgültige Vereinbarung zwischen Ihnen, dem Endanwender, und der Yamaha Corporation ("Yamaha"). Yamaha erteilt dem ursprünglichen Käufer für die beiliegenden Yamaha-Softwareprogramme ausschließlich zu den hier ausgeführten Bedingungen eine Lizenz zur Verwendung. Bitte lesen Sie diese Lizenzvereinbarung sorgfältig. Durch das Öffnen dieser Packung bringen Sie zum Ausdruck, daß Sie alle darin enthaltenen Bedingungen akzeptieren. Wenn Sie nicht mit den Bedingungen einverstanden sind, können Sie die Packung ungeöffnet an Yamaha zurückgeben; der Kaufpreis wird in voller Höhe zurückerstattet.

#### **1. ERTEILUNG VON LIZENZ UND COPYRIGHT**

Yamaha erteilt Ihnen, dem ursprünglichen Käufer, das Recht, jeweils ein Exemplar der beiliegenden Softwareprogramme und der darin enthaltenen Daten ("SOFTWARE") als Einzelperson auf jeweils einem Computer zu verwenden. Sie dürfen sie nicht auf mehr als einem Computer bzw. einer Computerstation verwenden. Die SOFTWARE bleibt im Besitz von Yamaha und dessen Lizenzgebern und ist durch japanische Copyrightgesetze sowie alle anwendbaren internationalen Vertragsbestimmungen geschützt. Sie haben ein Anspruchsrecht auf das Eigentum an den Medien, denen die SOFTWARE beiliegt. Daher müssen Sie die SOFTWARE wie alle anderen durch Copyright geschützten Materialien behandeln. Die SOFTWARE enthält ein Anwendungsprogramm namens MidRadio. Das MidRadio beinhaltet die TwinVQ-Technik und damit das Urheberrecht und den geistigen Besitz, den die Nippon Telegraph and Telephone Corporation ("NTT") beansprucht. Wenn die

Lizenzvereinbarung der TwinVQ-Technik zwischen YAMAHA und NTT endet, geht das Eigentumsrecht für den MidRadio Player von YAMAHA zurück an NTT.

#### **2. EINSCHRÄNKUNGEN**

Die SOFTWARE ist durch Copyright geschützt. Sie dürfen Sie weder analysieren noch durch anderweitige Methoden reproduzieren. Sie dürfen die SOFTWARE weder ganz noch teilweise reproduzieren, modifizieren, verändern, gegen Entgelt oder unentgeltlich verleihen, verkaufen oder vertreiben, und Sie dürfen auf der Grundlage der SOFTWARE keine Ableitungen erstellen. Sie dürfen die SOFTWARE nicht an andere Computer senden oder in Netzwerke einspeisen. Sie dürfen das Eigentum an der SOFTWARE und den schriftlichen Begleitmaterialien auf unbefristeter Basis unter den Voraussetzungen übertragen, daß Sie keine Kopien zurückbehalten und sich der Empfänger mit den Bedingungen der Lizenzvereinbarung einverstanden erklärt. Urheberrechtlich geschützte Songs, die durch Einsatz des MidRadio Player verfügbar gemacht wurden, unterliegen

den folgenden Einschränkungen, die Sie beachten müssen. Daten, die mittels des MidRadio Player empfangen wurden, dürfen nicht für kommerzielle Zwecke benutzt werden. Daten, die mittels des MidRadio Player empfangen wurden, dürfen nicht ohne Erlaubnis des Urhebers dupliziert, übertragen, oder verbreitet, oder für eine unbestimmte Anzahl von Zuhörern abgespielt oder aufgeführt werden. Die Verschlüsselung von Daten, die mittels des MidRadio Player empfangen wurden, darf nicht entfernt werden, noch darf das elektronische Wasserzeichen ohne Erlaubnis des Urhebers verändert werden. Der MidRadio Player darf nicht zur Verbreitung illegaler Daten oder von Daten benutzt werden, die öffentliche ethische Standards verletzen könnten, und Sie dürfen ohne Erlaubnis der Yamaha Corporation keine Dienste bereitstellen, die auf der Verwendung des MidRadio Player basieren.

#### **3. BEENDIGUNG**

Die Lizenzbedingungen der Softwareprogramme werden am Tag, an dem Sie die SOFTWARE erhalten, wirksam. Falls ein Copyrightgesetz oder eine Bestimmung der Lizenzbedingungen verletzt wird, wird automatisch und ohne Benachrichtigung durch Yamaha die Lizenzvereinbarung beendet. In diesem Fall müssen Sie die lizensierte SOFTWARE und ihre Kopien unverzüglich vernichten.

#### **4. PRODUKTGARANTIE**

Yamaha garantiert dem ursprünglichen Käufer, daß, falls die SOFTWARE bei Verwendung unter normalen Bedingungen nicht die in der von Yamaha bereitgestellten Anleitung beschriebenen Funktionen erfüllt, die einzige Abhilfe darin bestehen wird, daß Yamaha auf Austauschbasis kostenlos jedes Medium ersetzen wird, das Material- oder Verarbeitungsfehler aufweist. Abgesehen von dem oben Ausgeführten wird die SOFTWARE "wie die Ware liegt und steht" geliefert, und es werden keine anderen ausdrücklichen oder stillschweigenden Garantien hinsichtlich dieser Software übernommen, einschließlich, aber nicht

beschränkt auf, die stillschweigenden Garantien für handelsübliche Qualität und Eignung für einen bestimmten Einsatzzweck.

#### **5. BESCHRÄNKTE HAFTUNG**

Ihre einzige Abhilfe und die gesamte Haftung Yamahas bestehen in dem oben Ausgeführten. Keinesfalls haftet Yamaha Ihnen oder einer anderen Person gegenüber für etwaige Schäden, einschließlich, aber nicht beschränkt auf, zufällige Schäden oder Folgeschäden, Kosten, Verdienstausfall, verlorene Ersparnisse oder andere Schadenersatzansprüche, die aus der Verwendung der SOFTWARE oder aus der Tatsache hervorgehen, daß diese SOFTWARE nicht verwendet werden konnte, selbst wenn Yamaha oder ein autorisierter Händler über die Möglichkeit derartiger Schadenersatzansprüche informiert wurde, oder für etwaige andere Ansprüche einer anderen Partei.

#### **6. ALLGEMEINES**

Diese Lizenzvereinbarung soll gemäß und in Übereinstimmung mit den japanischen Gesetzen ausgelegt werden.

## **CONTRAT DE LICENCE DE LOGICIEL**

Ceci est un contrat entre vous-même, l'utilisateur final, et Yamaha Corporation (« Yamaha »). Les logiciels Yamaha ci-inclus sont concédés sous licence par Yamaha à l'acheteur original et ne peuvent être utilisés que dans les conditions prévues aux présentes. Veuillez lire attentivement ce contrat de licence. Le fait d'ouvrir ce coffret indique que vous acceptez l'ensemble des termes du contrat. Si vous n'acceptez pas lesdits termes, renvoyez le coffret non ouvert à Yamaha pour en obtenir le remboursement intégral.

#### **1. CONCESSION DE LICENCE ET DROITS D'AUTEUR**

Yamaha vous concède le droit d'utiliser, en tant qu'acheteur original, un exemplaire de chaque logiciel fourni et des données afférentes à celui-ci (« LOGICIEL ») sur un ordinateur pour utilisateur unique. Vous n'êtes pas autorisé à utiliser ces éléments sur plus d'un ordinateur ou terminal d'ordinateur. Le LOGICIEL est la propriété de Yamaha et du (des) détenteur(s) d'une licence de Yamaha. Il est protégé par les dispositions relatives au droit d'auteur contenues dans la législation japonaise et les traités internationaux. Vous êtes en droit de revendiquer l'appartenance du support du LOGICIEL. A ce titre, vous devez traiter le LOGICIEL comme tout autre élément protégé par le droit d'auteur. Le LOGICIEL comprend un programme appelé MidRadio, qui repose sur la technologie TwinVQ dont les droits d'auteur et la propriété intellectuelle appartiennent à Nippon Telegraph and Telephone Corporation (« NTT »). Si le contrat de licence de la technologie TwinVQ entre YAMAHA et NTT venait à être résilié, la propriété de MidRadio Player serait transférée de Yamaha à NTT.

#### **2. RESTRICTIONS**

Le LOGICIEL est protégé par le droit d'auteur. Vous n'êtes pas autorisé à reconstituer la logique du LOGICIEL ou à reproduire ce dernier par quelque autre moyen que ce soit. Vous n'êtes pas en droit de reproduire, modifier, prêter, louer, revendre ou distribuer le LOGICIEL en tout ou partie, ou d'utiliser le LOGICIEL à des fins de création dérivée. Vous n'êtes pas autorisé à transmettre le LOGICIEL à d'autres ordinateurs ou à l'utiliser en réseau. Vous êtes en droit de

céder, à titre permanent, le LOGICIEL et la documentation imprimée qui l'accompagne, sous réserve que vous n'en conserviez aucun exemplaire et que le bénéficiaire accepte les termes du présent contrat.

Les morceaux protégés par le droit d'auteur obtenus par l'intermédiaire de MidRadio Player sont soumis aux restrictions suivantes que vous devez respecter. Les données reçues par l'intermédiaire de MidRadio Player ne doivent pas être utilisées à des fins commerciales. Les données reçues par l'intermédiaire de MidRadio Player ne peuvent pas être dupliquées, transférées, distribuées, reproduites ou exécutées pour le compte d'un nombre indéterminé d'auditeurs sans la permission du propriétaire du droit d'auteur. Le cryptage des données reçues par l'intermédiaire de MidRadio Player ne peut pas être supprimé ni le filigrane électronique modifié sans la permission du propriétaire du droit d'auteur. MidRadio Player ne peut pas être utilisé pour distribuer des données illégales ou des données susceptibles de porter outrage aux mœurs, de même qu'il est interdit de proposer des services basés sur MidRadio Player sans la permission de Yamaha Corporation.

#### **3. RESILIATION**

Les conditions énoncées dans le présent contrat de licence prennent effet à compter du jour où le LOGICIEL vous est remis. Si l'une quelconque des dispositions relatives au droit d'auteur ou des clauses du contrat ne sont pas respectées, le contrat de licence sera résilié de plein droit par Yamaha, ce sans préavis. Dans ce cas, vous devrez immédiatement détruire le

LOGICIEL concédé sous licence ainsi que les copies réalisées.

#### **4. GARANTIE PRODUIT**

Si, dans des conditions normales d'utilisation, le LOGICIEL ne remplit pas les fonctions décrites dans le manuel fourni, Yamaha s'engage vis à- vis de l'acheteur original à remplacer gratuitement, sur la base d'un échange, tout support reconnu défectueux par suite d'un défaut de matière première ou d'un vice de fabrication. Ceci constitue le seul recours opposable à Yamaha. Hormis dans les cas expressément énoncés plus haut, le LOGICIEL est livré « en l'état » et toute autre garantie expresse ou implicite le concernant, y compris, de manière non limitative, toute garantie implicite de qualité marchande et d'adéquation à un usage particulier, est exclue.

#### **5. RESPONSABILITE LIMITEE**

Votre unique recours et la seule responsabilité de Yamaha sont tels qu'énoncés précédemment. En aucun cas Yamaha ne pourra être tenu responsable, par vous-même ou une autre personne, de quelques dommages que ce soit, notamment et de manière non limitative, de dommages indirects, frais, pertes de bénéfices, pertes de fonds ou d'autres dommages résultant de l'utilisation ou de l'impossibilité d'utiliser le LOGICIEL, même si Yamaha ou un distributeur agréé ont été prévenus de l'éventualité de tels dommages, ou de quelque autre revendication formulée par une tierce partie.

#### **6. REMARQUE GENERALE**

Le présent contrat de licence est régi par le droit japonais, à la lumière duquel il doit être interprété.

## **FCC INFORMATION (U.S.A.)**

#### **1. IMPORTANT NOTICE: DO NOT MODIFY THIS UNIT!**

This product, when installed as indicated in the instructions contained in this manual, meets FCC requirements. Modifications not expressly approved by Yamaha may void your authority, granted by the FCC, to use the product.

- **2. IMPORTANT:** When connecting this product to accessories and/or another product use only high quality shielded cables. Cable/s supplied with this product MUST be used. Follow all installation instructions. Failure to follow instructions could void your FCC authorization to use this product in the USA.
- **3. NOTE:** This product has been tested and found to comply with the requirements listed in FCC Regulations, Part 15 for Class "B" digital devices. Compliance with these requirements provides a reasonable level of assurance that your use of this product in a residential environment will not result in harmful interference with other electronic devices. This equipment generates/uses radio frequencies and, if not installed and used according to the instructions found in the users manual, may cause interference harmful to the operation

of other electronic devices. Compliance with FCC regulations does not quarantee that interference will not occur in all installations. If this product is found to be the source of interference, which can be determined by turning the unit "OFF" and "ON", please try to eliminate the problem by using one of the following measures:

Relocate either this product or the device that is being affected by the interference.

Utilize power outlets that are on different branch (circuit breaker or fuse) circuits or install AC line filter/s.

In the case of radio or TV interference, relocate/reorient the antenna. If the antenna lead-in is 300 ohm ribbon lead, change the lead-in to co-axial type cable.

If these corrective measures do not produce satisfactory results, please contact the local retailer authorized to distribute this type of product. If you can not locate the appropriate retailer, please contact Yamaha Corporation of America, Electronic Service Division, 6600 Orangethorpe Ave, Buena Park, CA90620

The above statements apply ONLY to those products distributed by Yamaha Corporation of America or its subsidiaries.

\* This applies only to products distributed by YAMAHA CORPORATION OF AMERICA. (class B)

## **CANADA**

This Class B digital apparatus complies with Canadian ICES-003.

Cet appareil numérique de la classe B est conforme à la norme NMB-003 du Canada.

(class B)

<sup>•</sup> This applies only to products distributed by Yamaha Canada Music Ltd.

<sup>•</sup> Ceci ne s'applique qu'aux produits distribués par Yamaha Canada Musique Ltée.

For details of products, please contact your nearest Yamaha representative or the authorized distributor listed below. Pour plus de détails sur les produits, veuillez-vous adresser à Yamaha ou au distributeur le plus proche de vous figurant dans la liste suivante.

**CANADA**

**U.S.A.**

**MEXICO**

**BRAZIL**

**ARGENTINA**

**IRELAND Danfay Ltd.**

Co. Dublin

**GERMANY**

Germany

**AUSTRIA**

Die Einzelheiten zu Produkten sind bei Ihrer unten aufgeführten Niederlassung und bei Yamaha Vertragshändlern in den jeweiligen Bestimmungsländern erhältlich.

Para detalles sobre productos, contacte su tienda Yamaha más cercana o el distribuidor autorizado que se lista debajo.

#### **Yamaha Canada Music Ltd.** 135 Milner Avenue, Scarborough, Ontario, M1S 3R1, Canada Tel: 416-298-1311 **Yamaha Corporation of America**  6600 Orangethorpe Ave., Buena Park, Calif. 90620, U.S.A. Tel: 714-522-9011 **Yamaha de Mexico S.A. De C.V., Departamento de ventas** Javier Rojo Gomez No.1149, Col. Gpe Del Moral, Deleg. Iztapalapa, 09300 Mexico, D.F. Tel: 686-00-33 **Yamaha Musical do Brasil LTDA.** Av. Rebouças 2636, São Paulo, Brasil Tel: 011-853-1377 **Yamaha Music Latin America, S.A. Sucursal de Argentina** Viamonte 1145 Piso2-B 1053, Buenos Aires, Argentina Tel: 1-4371-7021 **PANAMA AND OTHER LATIN AMERICAN COUNTRIES/ CARIBBEAN COUNTRIES Yamaha Music Latin America, S.A.** Torre Banco General, Piso 7, Urbanización Marbella, Calle 47 y Aquilino de la Guardia, Ciudad de Panamá, Panamá Tel: +507-269-5311 **THE UNITED KINGDOM Yamaha-Kemble Music (U.K.) Ltd.** Sherbourne Drive, Tilbrook, Milton Keynes, MK7 8BL, England Tel: 01908-366700 61D, Sallynoggin Road, Dun Laoghaire, Tel: 01-2859177 **Yamaha Music Central Europe GmbH** Siemensstraße 22-34, 25462 Rellingen, Tel: 04101-3030 **SWITZERLAND/LIECHTENSTEIN Yamaha Music Central Europe GmbH, Branch Switzerland** Seefeldstrasse 94, 8008 Zürich, Switzerland Tel: 01-383 3990 **Yamaha Music Central Europe GmbH, Branch Austria** Schleiergasse 20, A-1100 Wien, Austria Tel: 01-60203900 **BELGIUM/LUXEMBOURG Yamaha Music Central Europe GmbH, Branch Belgium** Rue de Geneve (Genevastraat) 10, 1140 - Brussels, Belgium Tel: 02-726 6032 **FRANCE Yamaha Musique France, S.A.** Division Professionnelle BP 70-77312 Marne-la-Vallée Cedex 2, France Tel: 01-64-61-4000 **ITALY Yamaha Musica Italia S.P.A. Combo Division** Viale Italia 88, 20020 Lainate (Milano), Italy Tel: 02-935-771 **SPAIN/PORTUGAL Yamaha-Hazen Música, S.A.** Ctra. de la Coruna km. 17, 200, 28230 Las Rozas (Madrid), Spain Tel: 91-639-8888 **GREECE Philippos Nakas S.A. The Music House** 147 Skiathou Street, 112-55 Athens, Greece Tel: 01-228 2160 **SWEDEN Yamaha Scandinavia AB** J. A. Wettergrens Gata 1 Box 30053 S-400 43 Göteborg, Sweden Tel: 031 89 34 00 **DENMARK YS Copenhagen Liaison Office** Generatorvej 8B DK-2730 Herlev, Denmark Tel: 44 92 49 00 **FINLAND F-Musiikki Oy** Kluuvikatu 6, P.O. Box 260, SF-00101 Helsinki, Finland Tel: 09 618511 **NORWAY Norsk filial av Yamaha Scandinavia AB**  Grini Næringspark 1 N-1345 Østerås, Norway Tel: 67 16 77 70 **ICELAND Skifan HF** Skeifan 17 P.O. Box 8120 IS-128 Reykjavik, Iceland Tel: 525 5000 **OTHER EUROPEAN COUNTRIES Yamaha Music Central Europe GmbH** Siemensstraße 22-34, 25462 Rellingen, Germany Tel: +49-4101-3030 **Yamaha Corporation, Asia-Pacific Music Marketing Group** Nakazawa-cho 10-1, Hamamatsu, Japan 430-8650 Tel: +81-53-460-2312 **HONG KONG Tom Lee Music Co., Ltd.** 1011 Lee Music Co., Ltd.<br>11/F., Silvercord Tower 1, 30 Canton Road, Tsimshatsui, Kowloon, Hong Kong Tel: 2737-7688 **INDONESIA PT. Yamaha Music Indonesia (Distributor)** PT. Nusantik Gedung Yamaha Music Center, Jalan Jend. Gatot Subroto Kav. 4, Jakarta 12930, Indonesia Tel: 21-520-2577 **KOREA Yamaha Music Korea Ltd.** Tong-Yang Securities Bldg. 16F 23-8 Yoido-dong, Youngdungpo-ku, Seoul, Korea Tel: 02-3770-0661 **MALAYSIA Yamaha Music Malaysia, Sdn., Bhd.** Lot 8, Jalan Perbandaran, 47301 Kelana Jaya, Petaling Jaya, Selangor, Malaysia Tel: 3-703-0900 **PHILIPPINES Yupangco Music Corporation** 339 Gil J. Puyat Avenue, P.O. Box 885 MCPO, Makati, Metro Manila, Philippines Tel: 819-7551 **SINGAPORE Yamaha Music Asia Pte., Ltd.** 11 Ubi Road #06-00, Meiban Industrial Building, Singapore Tel: 65-747-4374 **TAIWAN Yamaha KHS Music Co., Ltd.**  3F, #6, Sec.2, Nan Jing E. Rd. Taipei. Taiwan 104, R.O.C. Tel: 02-2511-8688 **THAILAND Siam Music Yamaha Co., Ltd.** 121/60-61 RS Tower 17th Floor, Ratchadaphisek RD., Dindaeng, Bangkok 10320, Thailand Tel: 02-641-2951 **THE PEOPLE'S REPUBLIC OF CHINA AND OTHER ASIAN COUNTRIES Yamaha Corporation,**  Asia-Pacific Music Marketing Group Nakazawa-cho 10-1, Hamamatsu, Japan 430-8650 Tel: +81-53-460-2317 **AUSTRALIA Yamaha Music Australia Pty. Ltd.** Level 1, 99 Queensbridge Street, Southbank, Victoria 3006, Australia Tel: 3-9693-5111 **NEW ZEALAND Music Houses of N.Z. Ltd.** 146/148 Captain Springs Road, Te Papapa, Auckland, New Zealand Tel: 9-634-0099 **COUNTRIES AND TRUST TERRITORIES IN PACIFIC OCEAN NORTH AMERICA CENTRAL & SOUTH AMERICA EUROPE AFRICA MIDDLE EAST ASIA OCEANIA**

**THE NETHERLANDS Yamaha Music Central Europe, Branch Nederland** Clarissenhof 5-b, 4133 AB Vianen, The Netherlands Tel: 0347-358 040

**TURKEY/CYPRUS Yamaha Music Central Europe GmbH** Siemensstraße 22-34, 25462 Rellingen, **Germany** Tel: 04101-3030

**OTHER COUNTRIES Yamaha Music Gulf FZE** LB<sub>21</sub>-128 Jebel Ali Freezone P.O.Box 17328, Dubai, U.A.E. Tel: +971-4-881-5868

Asia-Pacific Music Marketing Group Nakazawa-cho 10-1, Hamamatsu, Japan 430-8650 Tel: +81-53-460-2312

**Yamaha Corporation,**

**HEAD OFFICE Yamaha Corporation, Pro Audio & Digital Musical Instrument Division** Nakazawa-cho 10-1, Hamamatsu, Japan 430-8650 Tel: +81-53-460-2445

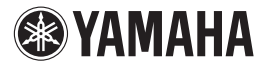

Yamaha Web Site (English only) www.yamahasynth.com Yamaha Manual Library http://www2.yamaha.co.jp/manual/english/

This document is printed on recycled chlorine free (ECF) paper with soy ink.

Auf Recycling-Umweltpapier gedruckt.

Ce document a été imprimé sur du papier recyclé non blanchi au chlore.

M.D.G., Pro Audio & Digital Musical Instrument Division, Yamaha Corporation © 2003 Yamaha Corporation

305AP-01A0 Printed in China

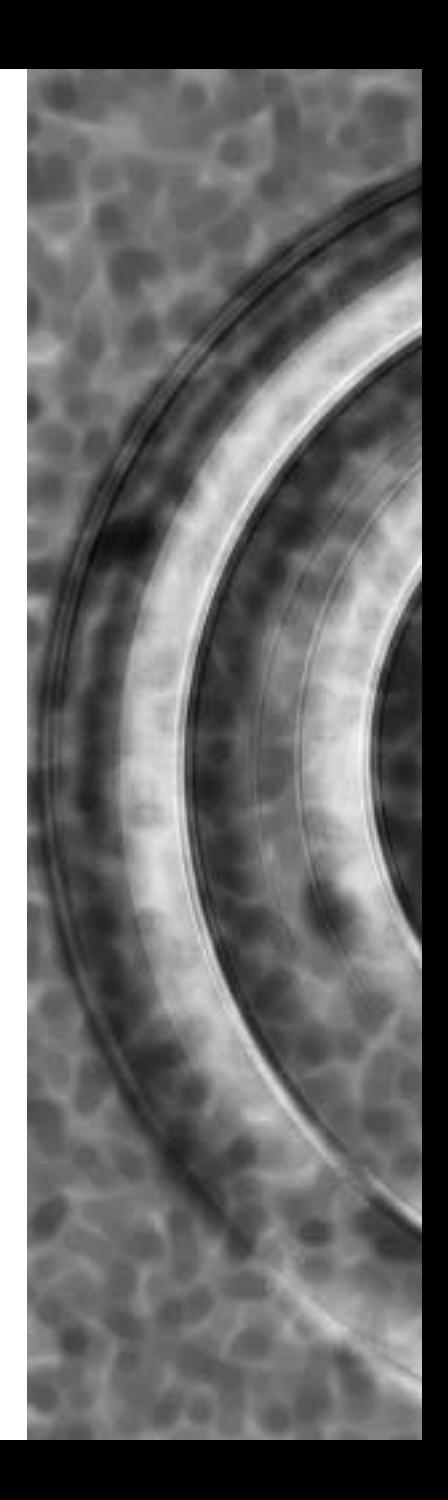